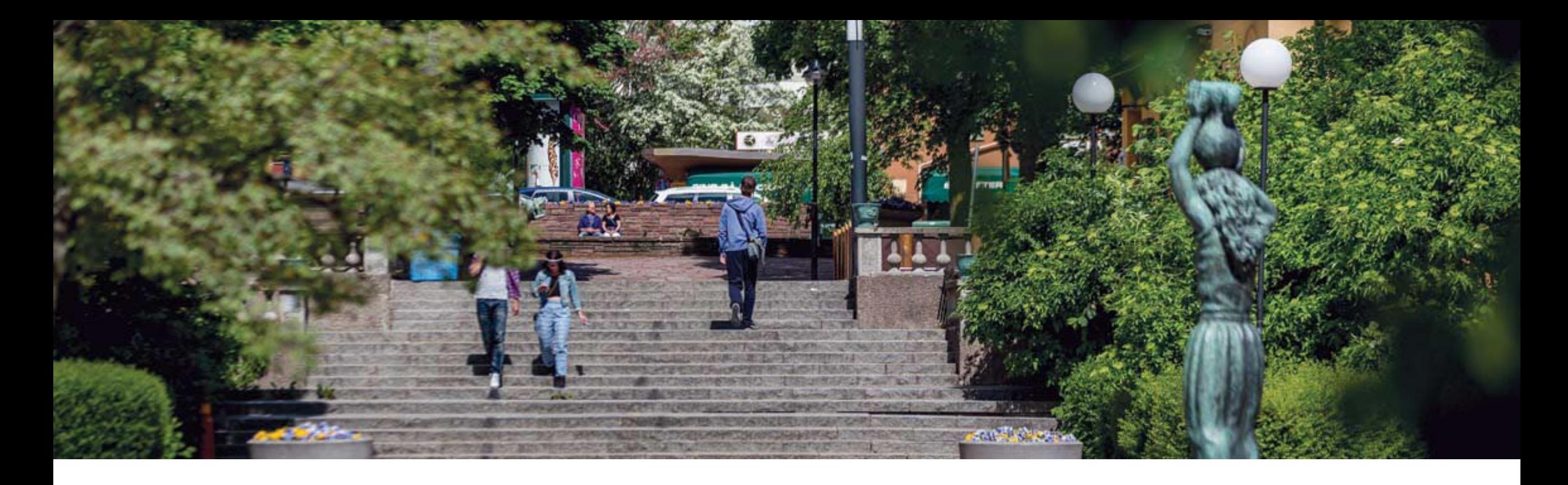

## **Lifecare Mobil Omsorg (LMO)**

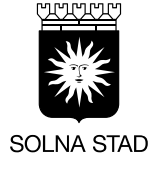

Omvårdnadsförvaltningen

## <span id="page-1-0"></span>**Rubrik**

#### **Allmän information av LMO**

- Kvittens
- Vad är Lifecare mobil omsorg (LMO)?
- Hur fungerar det?
- Inställningar på telefonen
- Appar på telefoner
- **[Inloggning i Systemet](#page-8-0)**
	- Inloggning i systemet
	- Inloggning till LMO-appen
	- Logga ut, Aktivera skärmlås och Ändra lösenord
	- Inloggning Skärmlås
	- Inloggning Offline
- **[Funktioner](#page-16-0)**
	- Huvudmenyn
	- Min dag
	- Sök brukare
	- 1. Brukarens information
	- 2. Lägga till besök
	- 3. Dokumentation
	- 4. Genomförandeplan
		- Avvikelse från Genomförandeplan
		- Händelse av betydelse
	- 5. Närstående/kontakter
	- 6. Insatser
- 7. Låsa/Låsa upp dörr
	- Batteribyte
- 8. Administrera NFC
- Meddelande

#### • **[Kvittera besök](#page-37-0)**

- Digital lås och NFC-etikett med kvittens
	- Rapportera besök/Digitala lås Kvittens
		- Rapportera besök NFC Kvittens
		- Manuell hantering Ej kvittens
	- Insatskategorier
	- Oplanerad besök
	- Dubbelbemanning
	- Phoniro Care Arbetspass
	- Avböjda besök
	- Logga ut

### • **[Problemhantering](#page-50-0)**

- Problemhantering NFC
- Problemhantering på telefonen
- Felsökning vid besök
- Felsökning vid LMO åtkomst till
- Radioskugga
- Nätproblem med telefonen
- Problem med uppkoppling mot mobilnätet
- Batteristatus
- Test av uppkoppling till systemet
- Att tänka på

#### • **[Telefonmodeller och Länkar](#page-63-0)**

- Vad finns det på telefonen?
- Telefonmodeller
- Länk LMO-appen
- Länk till Phoniro PI

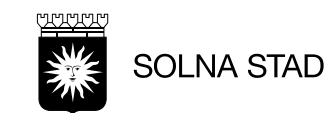

## **Allmän information om LMO**

[Tillbaka till Rubrik](#page-1-0)

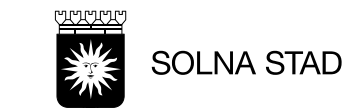

## **Kvittens**

## • **Varför ska man kvittera besöket?**

Det är en kvalitetssäkring; genom kvittens säkerställer vi att brukaren får fysiskt besök på plats, att besöket visar tid och insats. Utförare får ersättning för utförd tid utifrån beställning.

• **Vad händer med manuell registrering och kvittens?**  Insatser som är registrerade är grund för ersättning till Utförare och brukarens faktura.

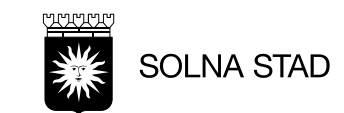

# **Vad är Lifecare Mobil Omsorg (LMO)**

- LMO är en app som installeras på mobiltelefoner för att utföra insatser för brukaren
- Personal har åtkomst till brukarnas uppgifter när man är ute och arbetar
- Genomförandeplan som hämtas från Lifecare Utförare
- Åtkomst till dokumentation, både att läsa och dokumentera. All denna information är densamma som personalen hanterar via Lifecare Utförare.
- Personal får sitt schema med uppgifter om vad och vilka besök som ska genomföras, denna information hämtas från Lifecare Planering (Solna stads egen Regi)
- Registrering av kvittenser med NFC-etiketter eller med Digitala lås

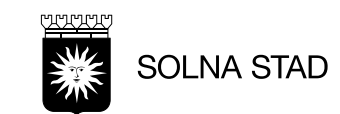

## **Hur fungerar det?**

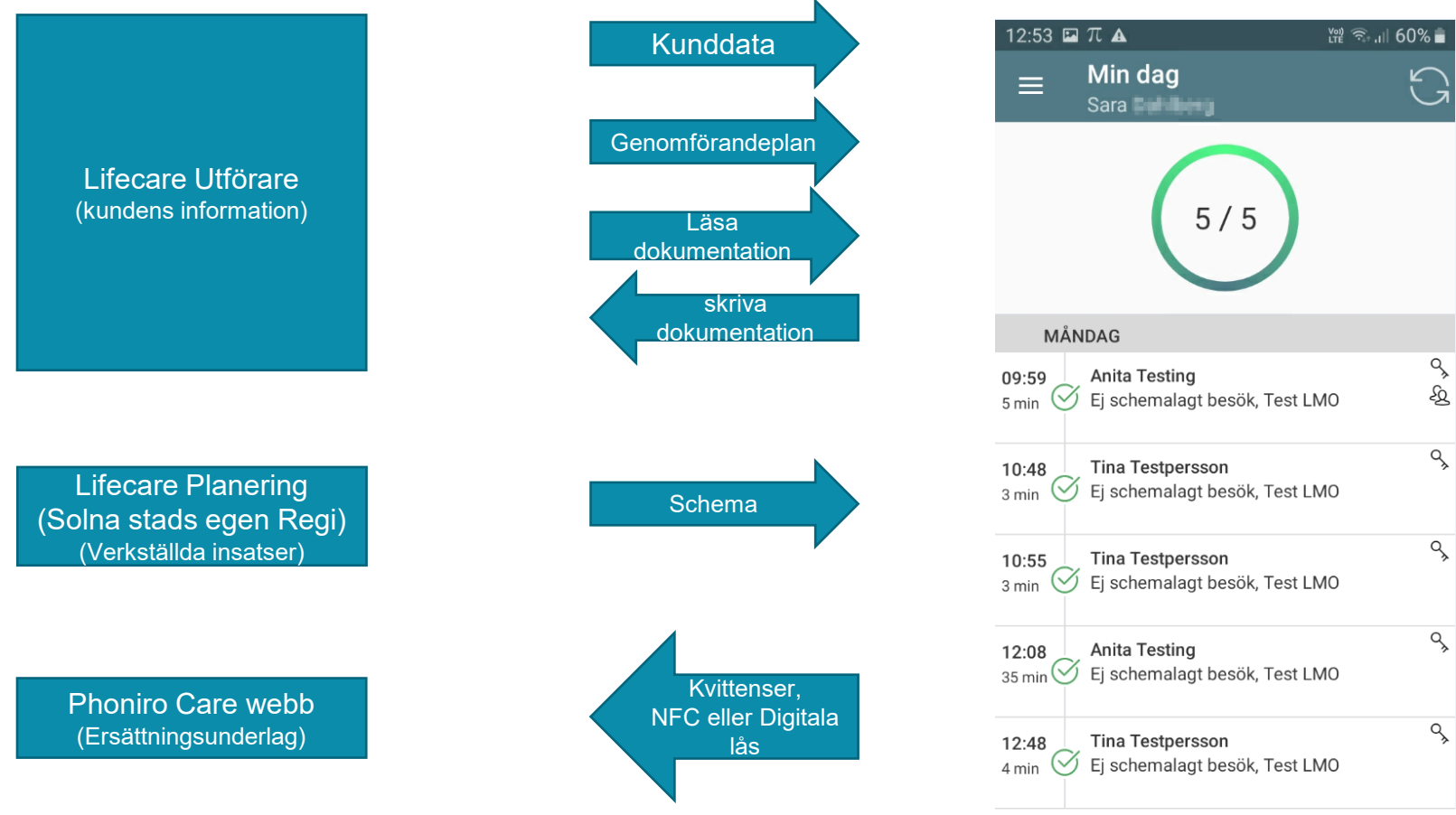

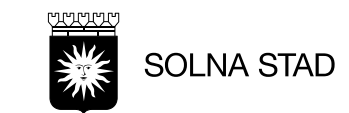

## **Inställningar på telefonen**

Inställningar > Anslutning

- Koppla på Bluetooth-funktionen
- Koppla på NFC-Funktionen

Aktivera PI

- (du får upp en fråga om att aktivera appen)
- Godkänna "Okända källor" i Phoniro PI appen

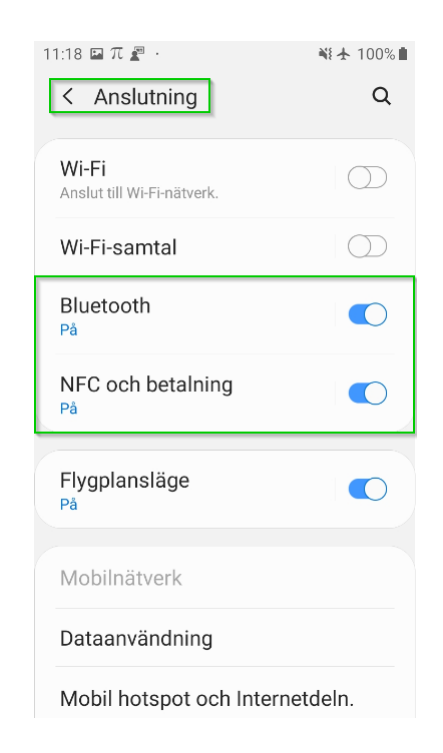

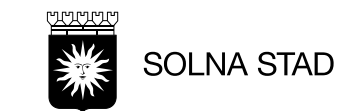

## **Appar på telefoner**

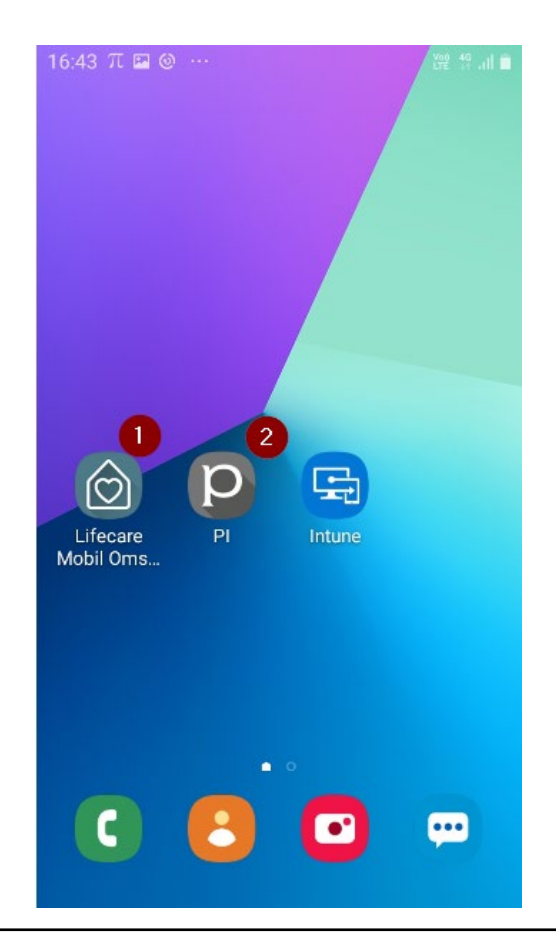

- 1. Lifecare Mobil Omsorg (LMO)
- 2. Phoniro PI (för digital nyckelhantering)

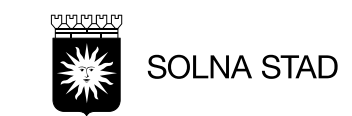

# <span id="page-8-0"></span>**Inloggning i systemet**

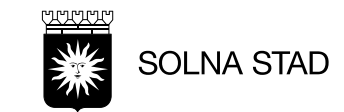

# **Inloggning till LMO**

Olika bilder man kan få vid inloggning till LMO

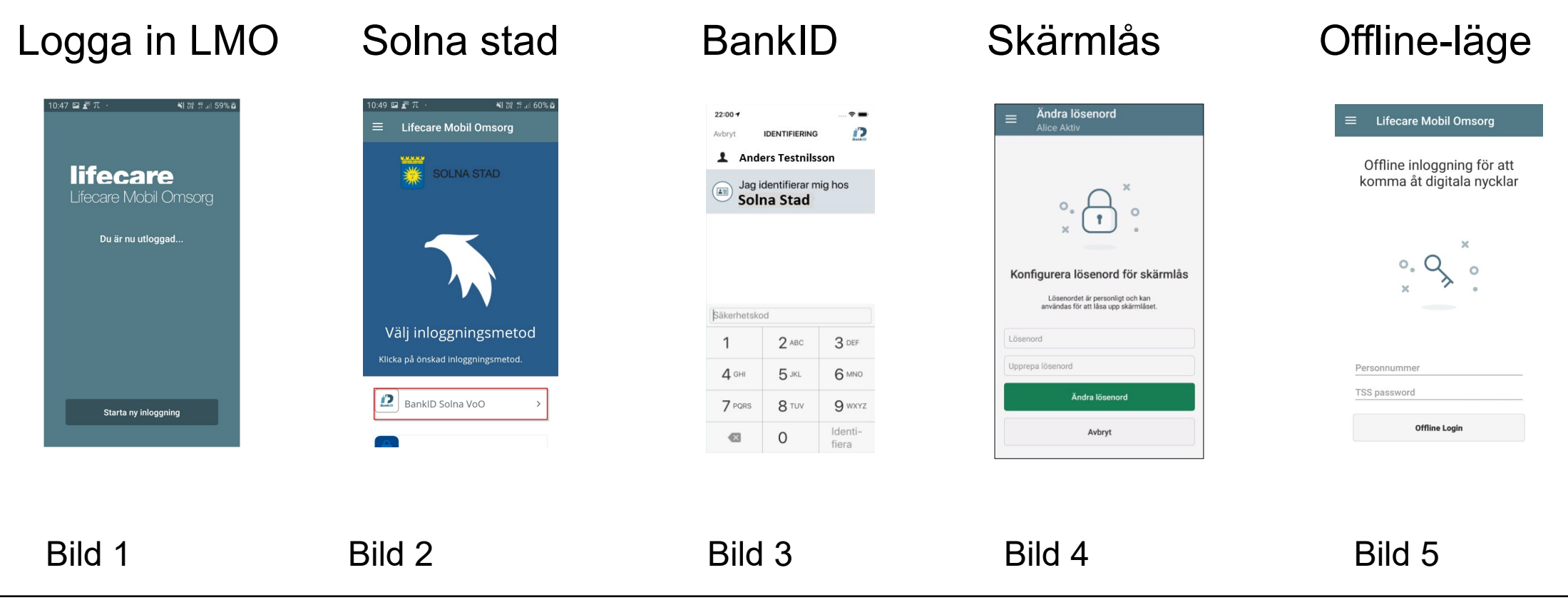

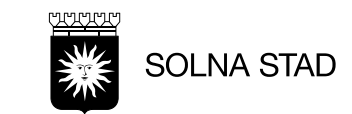

# **Inloggningssteg till LMO-appen**

Personalen loggar in med BankID för åtkomst till LMO. Bilderna är placerad i stegvis ordning.

- 1. Öppna LMO-appen. Klicka på "Starta ny inloggning"
- 2. Loggar in med ditt personliga BankID (Inloggning varar i 12 timmar i LMO) Bli du utloggad från LMO eller startar om krävs en ny inloggning med BankID.
- 3. När punkt 1. och 2. är genomförda syns din organisation vid lyckad inloggning.

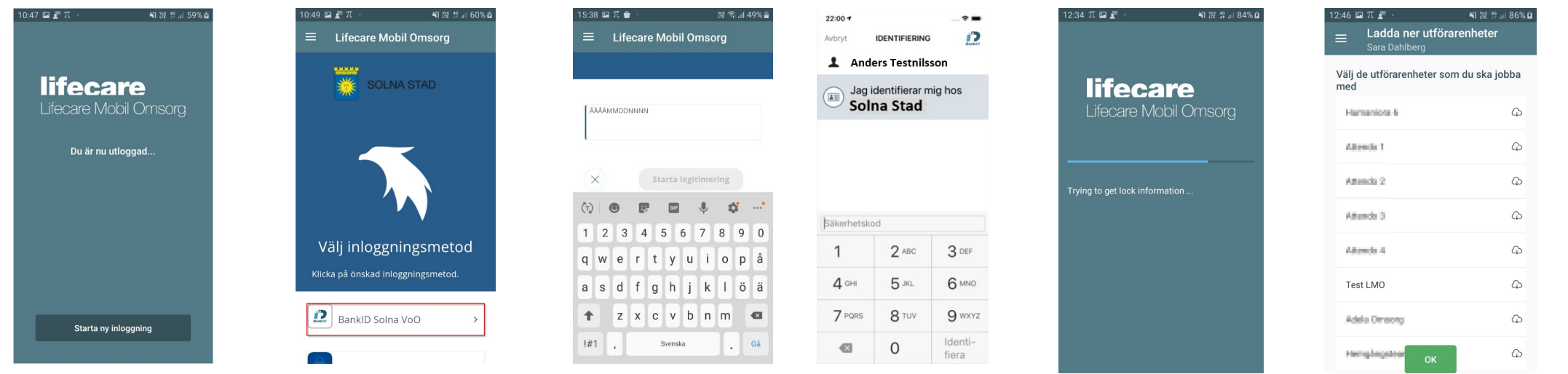

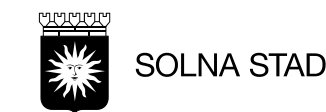

## **Logga ut, Aktivera skärmlås och Ändra lösenord**

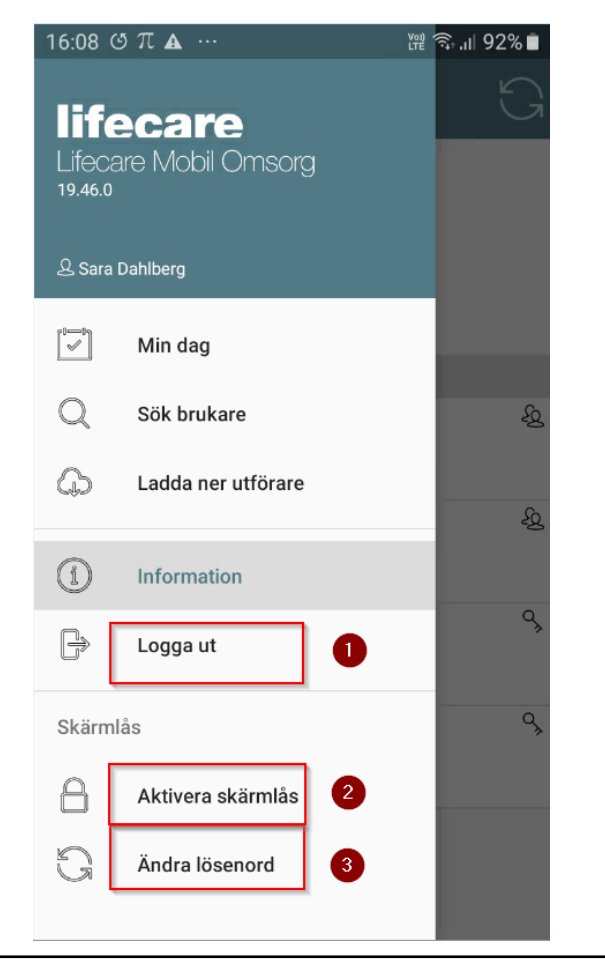

Huvudmenyn:

- Du loggar ut från LMO-appen. Logga in på nytt med ditt BankID (se nr 1)
- Vid behov kan du aktivera skärmlåset i LMO-appen manuellt (se nr 2)
- Här ändrar du ditt lösenord för skärmlåset utan att du behöver komma ihåg det gamla lösenordet (se nr 3)

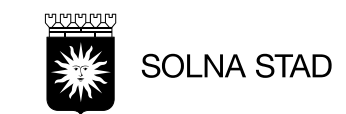

# **Inloggning - Skärmlås**

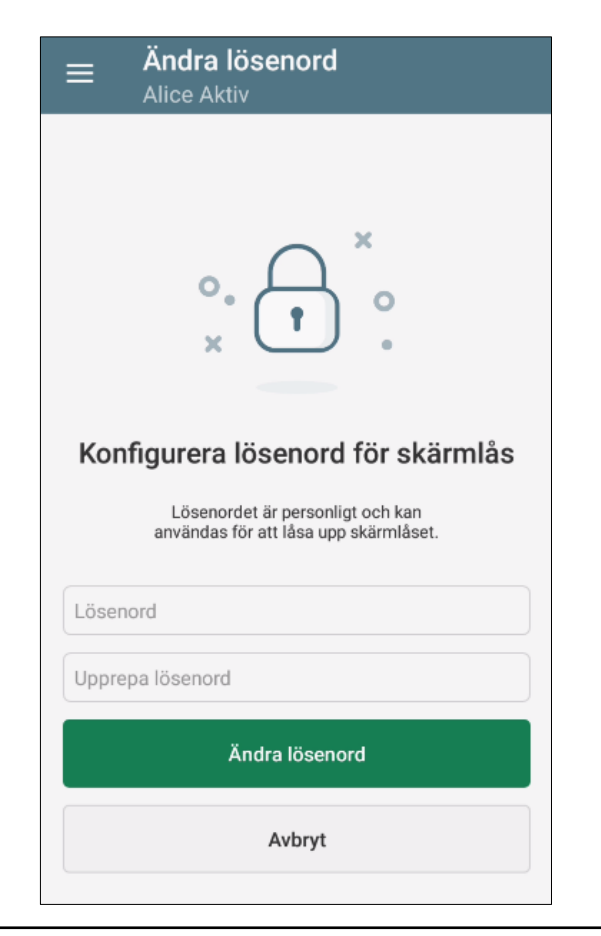

- LMO-appen har skärmlås som du måste logga in med under arbetspassen.
- Första gången du loggar in ska lösenord för Skärmlås väljas. OBS! Detta blir ditt personliga lösenord tills vidare
- Välj ett lösenord för skärmlåset minst 6 tecken. Skriv in lösenord och upprepa det*.* Tryck **Ändra lösenord**.
- Du kan ändra lösenordet för skärmlåset under Huvudmenyn utan att komma ihåg det gamla lösenordet. Om telefonen är i skärmlåsläget måste du avsluta appen och starta om med BankID.
- Efter 12 timmar behöver du logga in på nytt på i LMO-appen med BankID
- Skärmlåset aktiveras efter 5 minuter när inte LMO-appen används, använd lösenordet för att logga in på nytt.
- Om du får följande meddelande "du är utelåst från systemet" måste du starta om LMO. Omstart krävs oavsett efter 12 timmar.

Skärmlåsen till LMO-appen är inte kopplad till BankID.

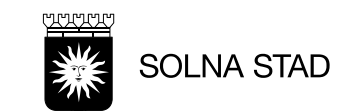

## **Inloggning - Offline**

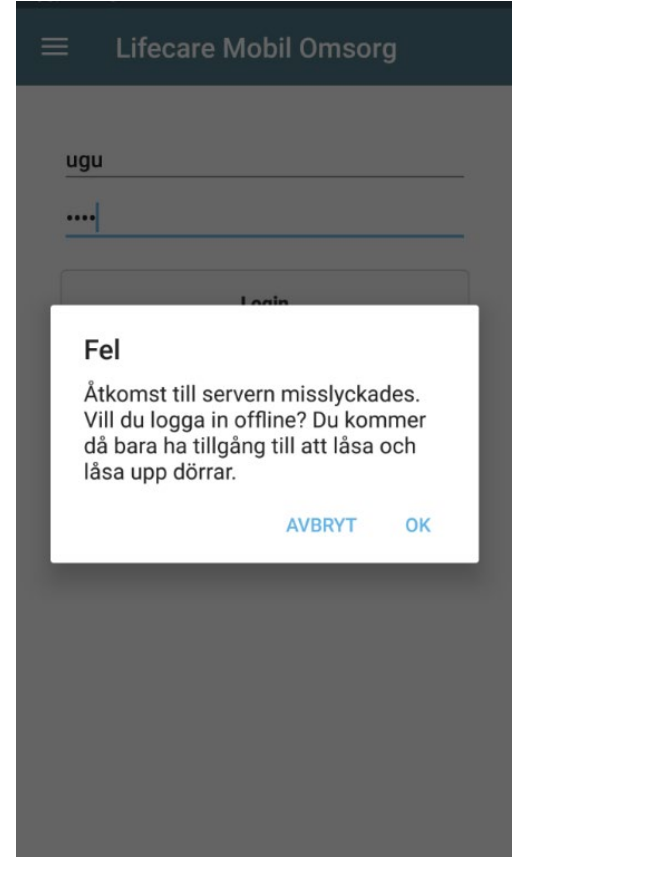

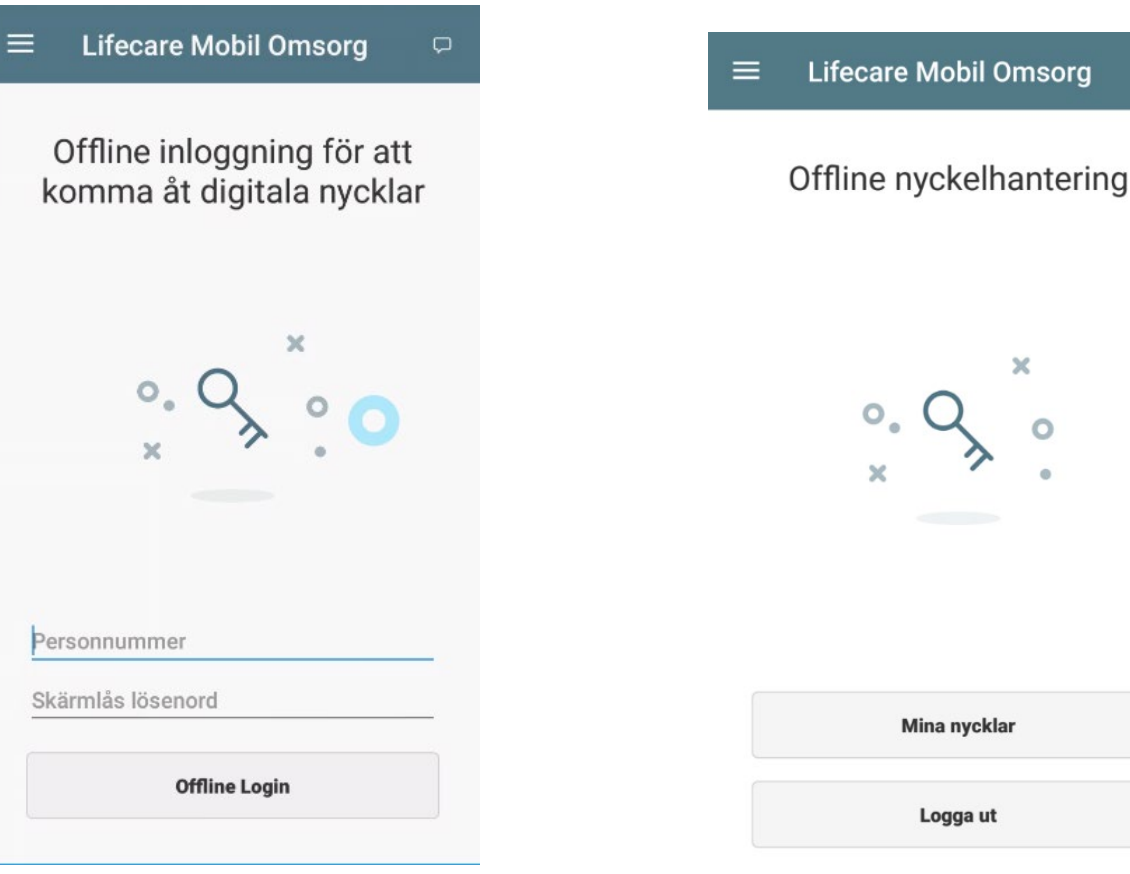

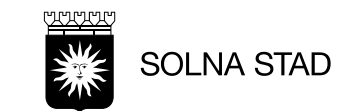

rg

## **Offline-läge**

När telefonen är i offline kan du **inte** göra följande:

- Läsa dokumentation
- Spara ny dokumentation sparas när mobilen kommer online igen
- Skicka nytt meddelande till nästa personal
- Se om det kommit ett nytt meddelande från en annan personal eller skicka till en annan personal
- Åtkomst till all brukarinformation för brukare som du inte har varit inloggad på tidigare
- Åtkomst till schemat (detta är för Solna stads egen Regi som har **Lifecare Planering** kopplad till LMO)
- Oplanerad besök

Hamnar telefonen i Offline-läge är det viktigt att den har kontakt med nätet igen se till att informationen kommer in i systemet **på samma dag**, annars kan det bli att den dagen som telefonen inte i bruk kommer informationen hamna i en annan dag när telefonen är används igen och då kan det bli fel kvittensdagar istället (alla uppdrag från telefonen kan hamna som en batch när telefonen är upp på nätet igen) och manuell hantering görs i onödan

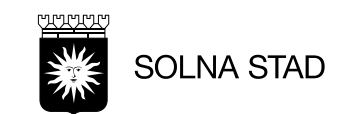

## **Mobilnäts-problem**

8 april

Insatser: LC Bereda manufactured a manufactured a manufactured a manufactured a manufactured and manufactured a<br>Besökslängd: 0h 17m

Personal: Ets and a marie a manufacturer

### Känt fel även från pennorna

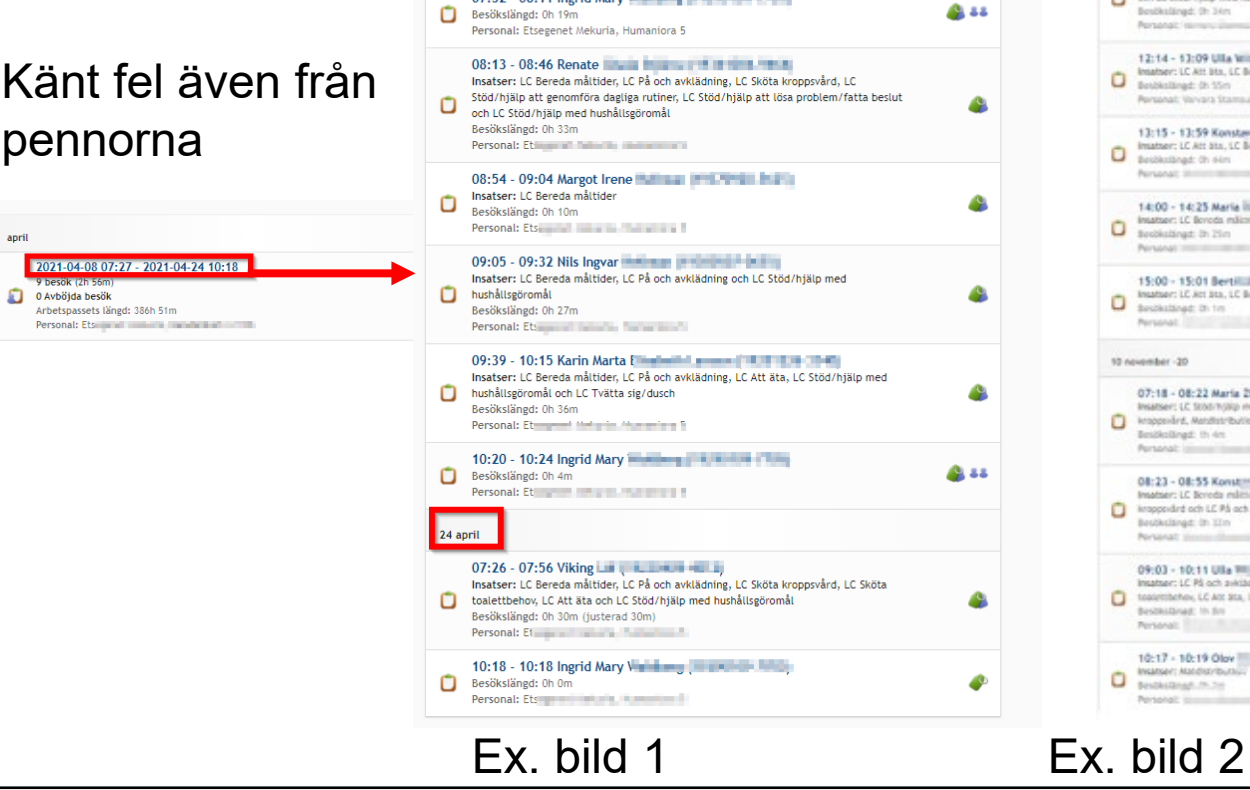

07:27 - 07:44 Yvonne Mary-Anne Wallen and Williams Telecom

Δ

Insatser: LC Bereda måltider och LC Stöd/hjälp med hushållsgöromål

07:52 - 08:11 Ingrid Mary **Williams** and the latter

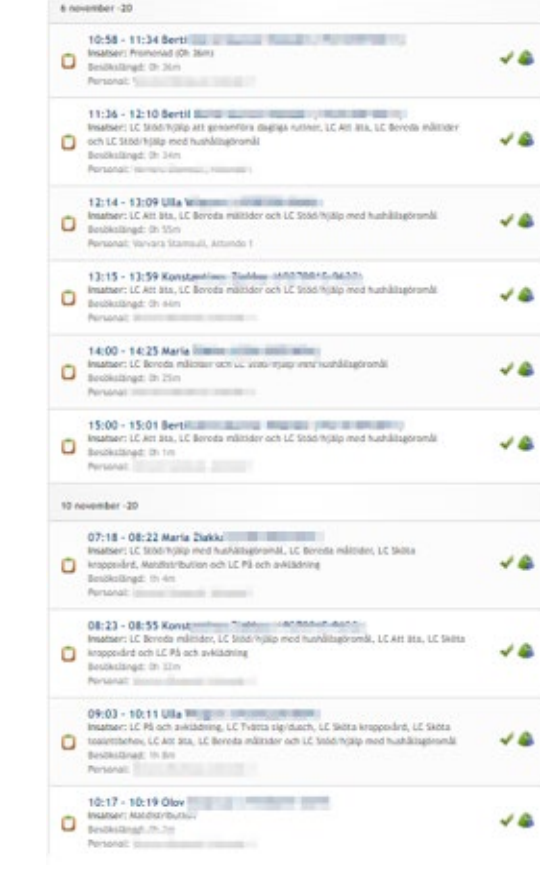

### Försök se till att ha mobilnät när **du avslutar dina besök**.

Problemet om det inte görs och du haft dålig uppkoppling under ditt besök och telefonen inte är i bruk på några dagar och du ska arbeta igen, tycker Phoniro Care att det är ett nytt besök igång och då avslutar systemet det gamla besöket. Överföringen kan göra att besök blandas felaktigt då vissa besök förts över till felaktigt datum. Se bilderna här till vänster

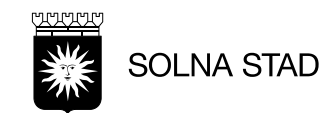

# <span id="page-16-0"></span>**Funktioner**

[Tillbaka till Rubrik](#page-1-0)

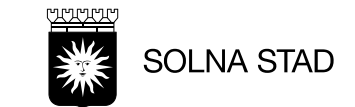

## **Huvudmenyn**

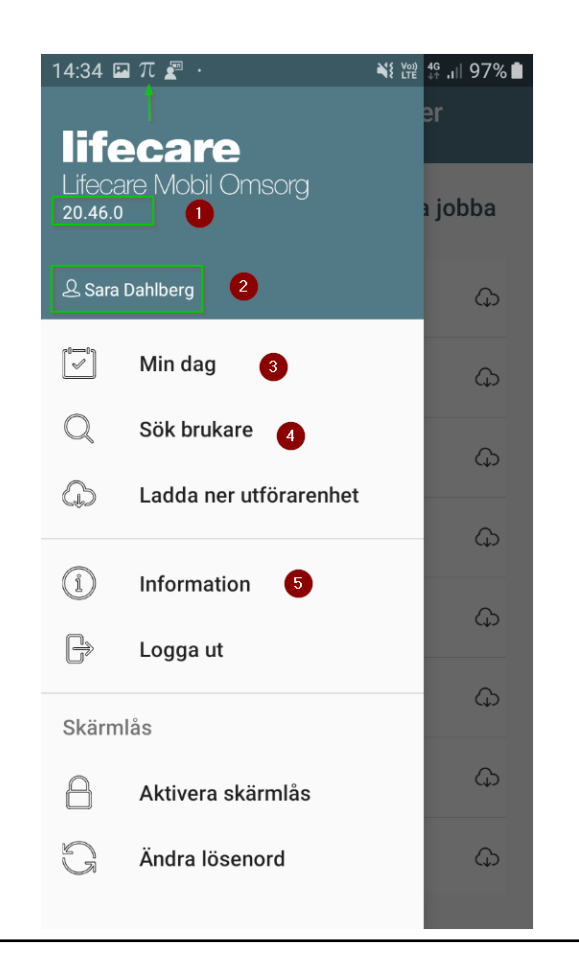

Här kan du se:

- 1. Vilken version LMO har
- 2. Vem som är inloggad
- 3. Min dag. Vilka du har i mitt schema eller vilka brukare du har varit hos.

4. Du kan ta fram brukare genom att du söker.

- 5. Information bl.a.
	- Vilken version av LMO-appen,
	- Var LMO tillhör (Solna VoO)
	- Androidversion på telefonen
	- "Identifierare" (Id på LMO-appen. Det är samma som "Externt id" i Phoniro Care)
	- Du kan testa om telefonen är uppkopplad till servern

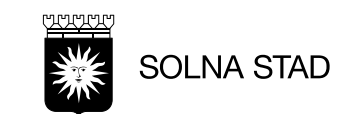

# **Min dag**

Tänk på att uppdatera LMO lite då och då. Schemat kan förändras bl.a. p.g.a. av sjukdomsfall.

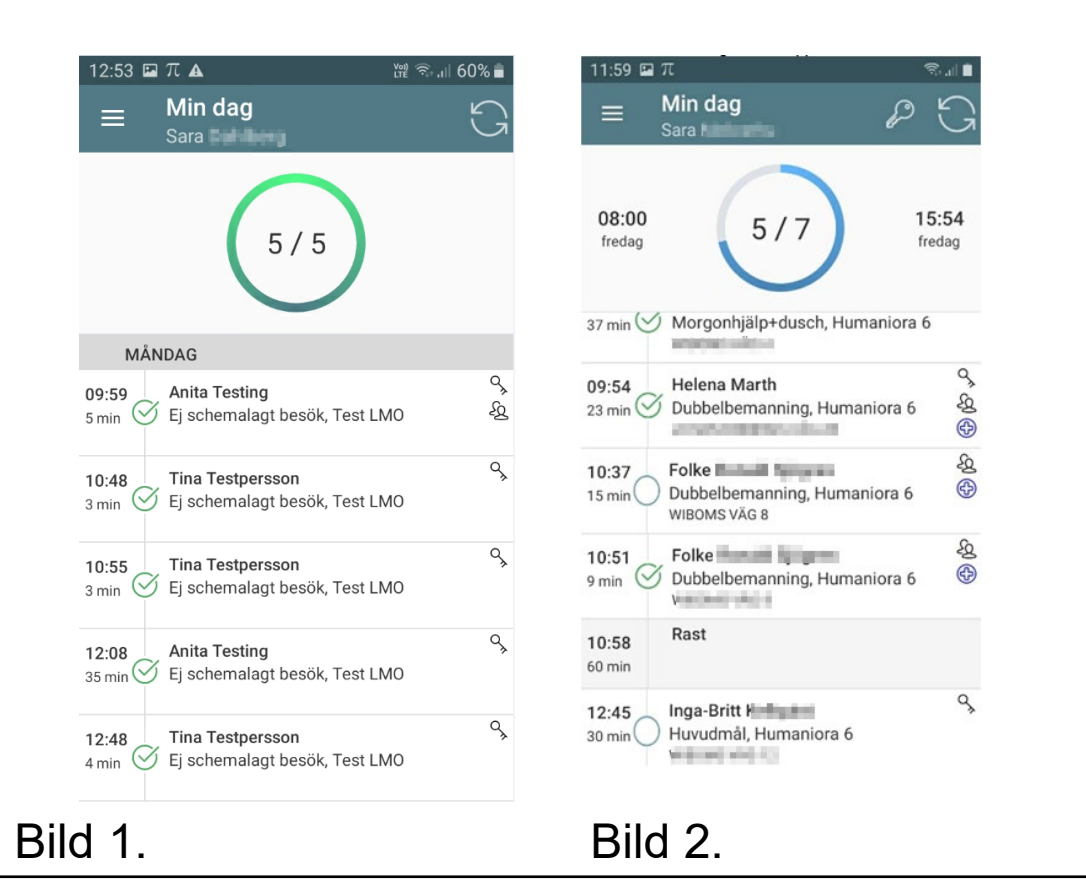

Alla besök som du rapporterar kommer att visas på denna vyn.

- Bild 1 visar hur det ser ut för privata utförare eller i Offline-läge
- Bild 2 är för Solna stads egen Regi

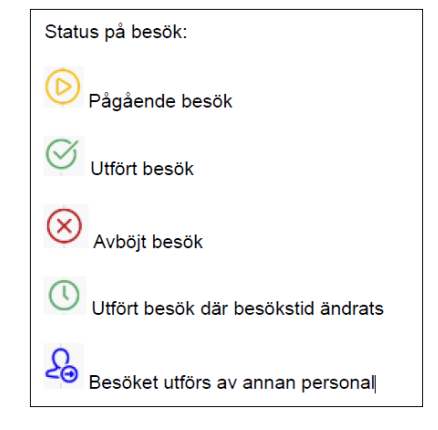

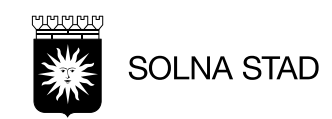

## **Sök brukare**

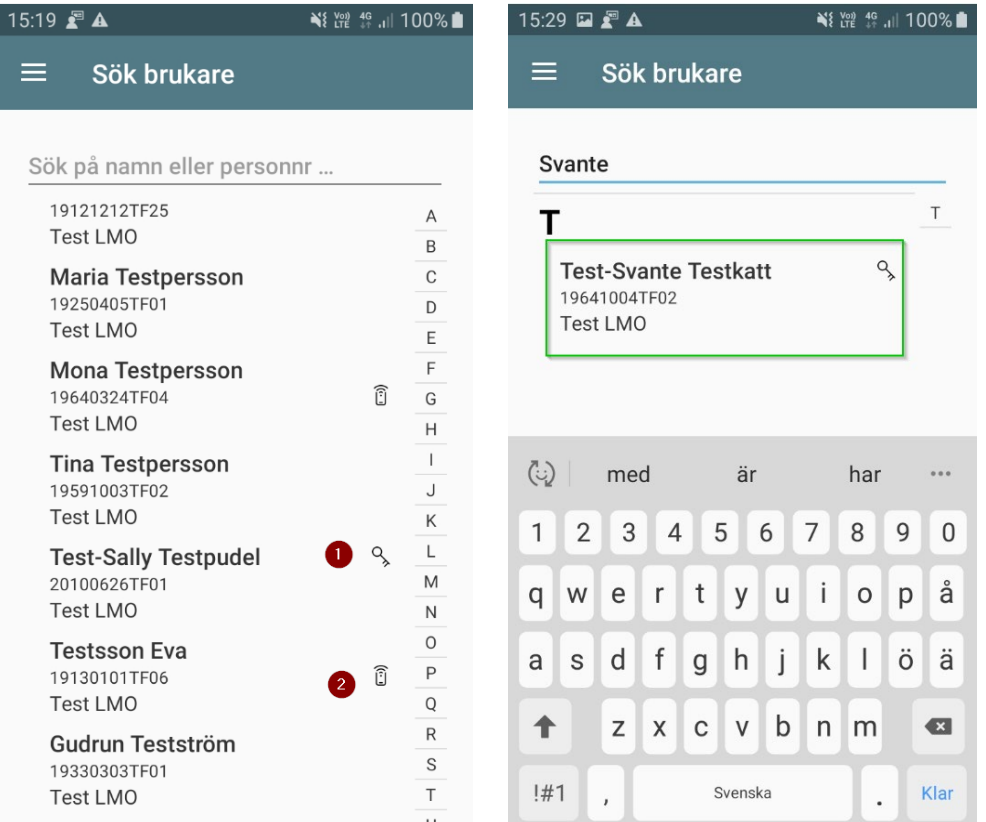

- Klicka på *Sök brukare* i *Huvudmenyn.*
- Brukarna är sorterad på efternamn.
- Brukaren har symboler för vilken typ av kvittenstyp.
	- 1. Digitala lås med nyckel
	- 2. NFC med symbol telefon med trådlöst nät
- Du kan söka brukarens namn eller delar av namn
- Klicka på brukarens namn för att komma åt *Brukarinformationen.*

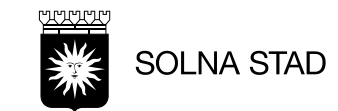

## **Brukarens information**

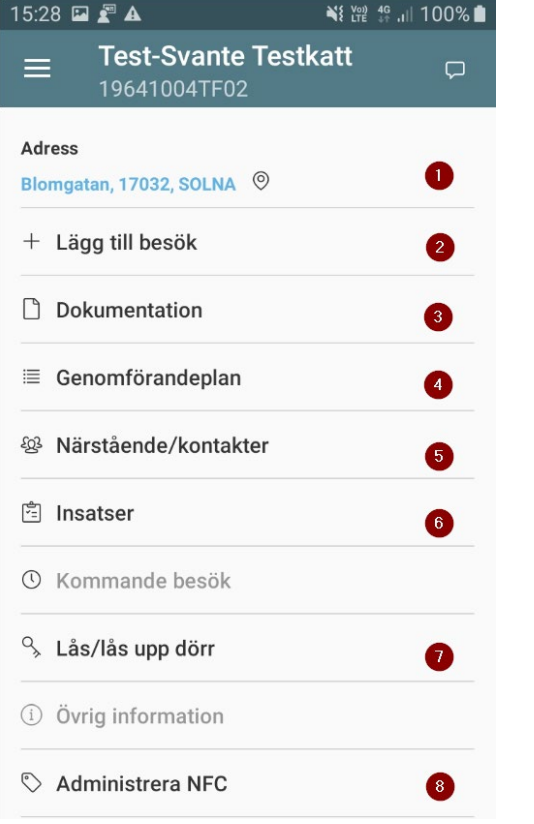

- 1. Brukarinformation
- 2. Lägg till besök
- 3. Dokumentation
- 4. Genomförandeplan
- 5. Närstående/kontakter
- 6. Insatser
- 7. Låsa/Låsa upp dörr
- 8. Administrera NFC

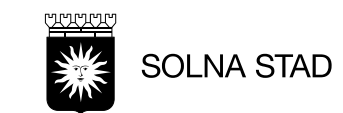

## **1. Brukarinformation**

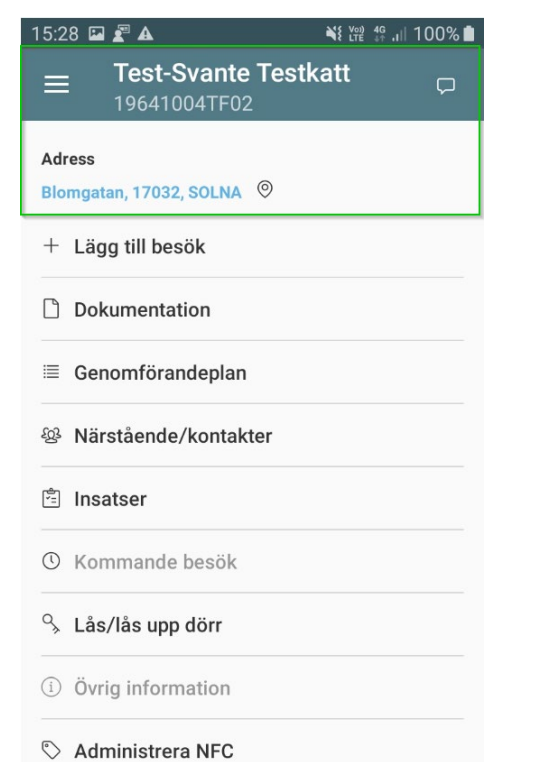

Personuppgifter i *Toppmenyn* kommer från *Lifecare Utförare – Personlig information*

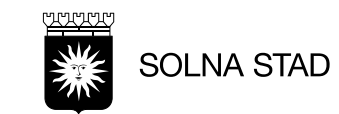

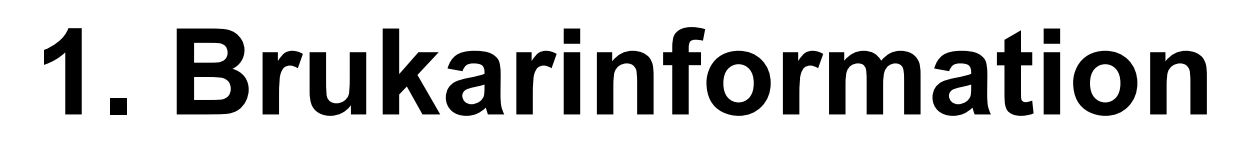

 $\ddot{\ddot{\cdot}}$ 

 $\uparrow$ 

 $j$  8 m

♦

8 min

 $\ddot{\bullet}$ 

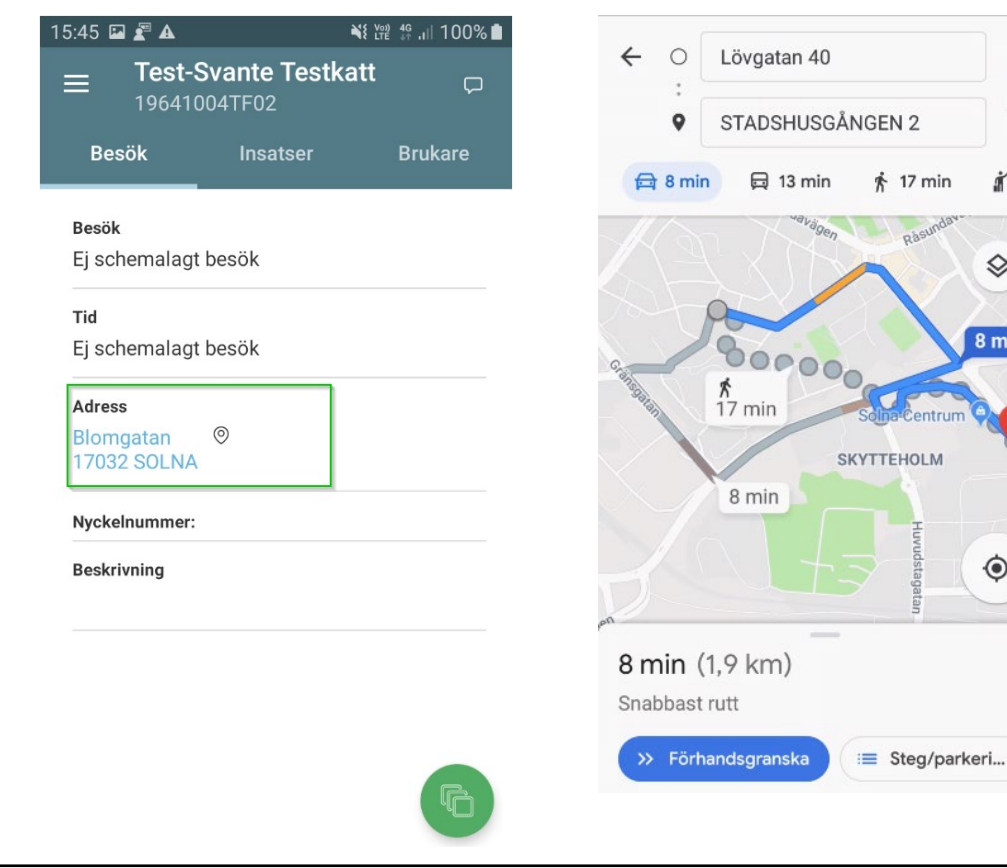

### **Adress till brukare, GPS**

Adresserna är *länkad* i Google maps. Tryck på adress-länken och en *karta* visas

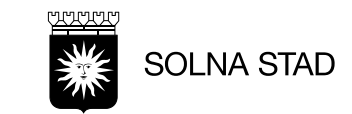

## **2. Lägga till besök**

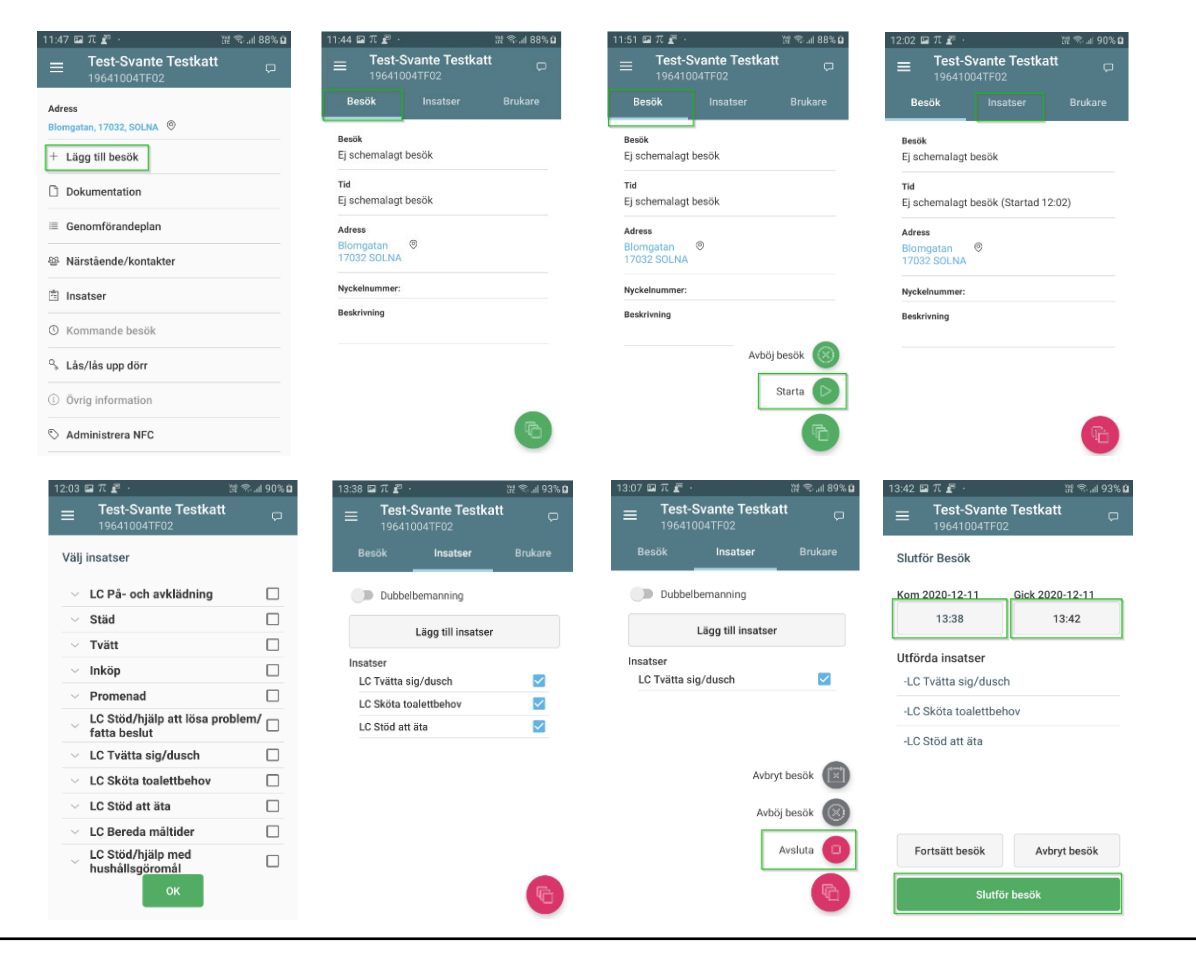

### Lägg till besök

När du har valt "Lägg till besök" får du upp besöksfliken. Starta **knappen,** det blir registrerat på telefonen men det betyder inte att det blir kvittens.

**Kvittens på start blir det när du registrerar med Digitala låset.** 

**För att starta besök hos en brukare med NFCetikett: Lägg telefonen emot Taggen så startas besöket automatiskt.**

När arbetspasset är avslutat bocka i insatserna. Tryck ok **Kvittens på avslut blir det när du registrerar med Digitala låset.** 

> **I NFC avslutas det automatisk när du taggar etiketten.**

När det inte går att registrera med Digitala låset eller med NFC-etikett tar du bara start och avslut. Ditt arbetspass blir registrerat men **inte** med **kvittens**

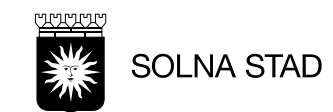

## **3. Dokumentation**

100%D

 $\Box$ 

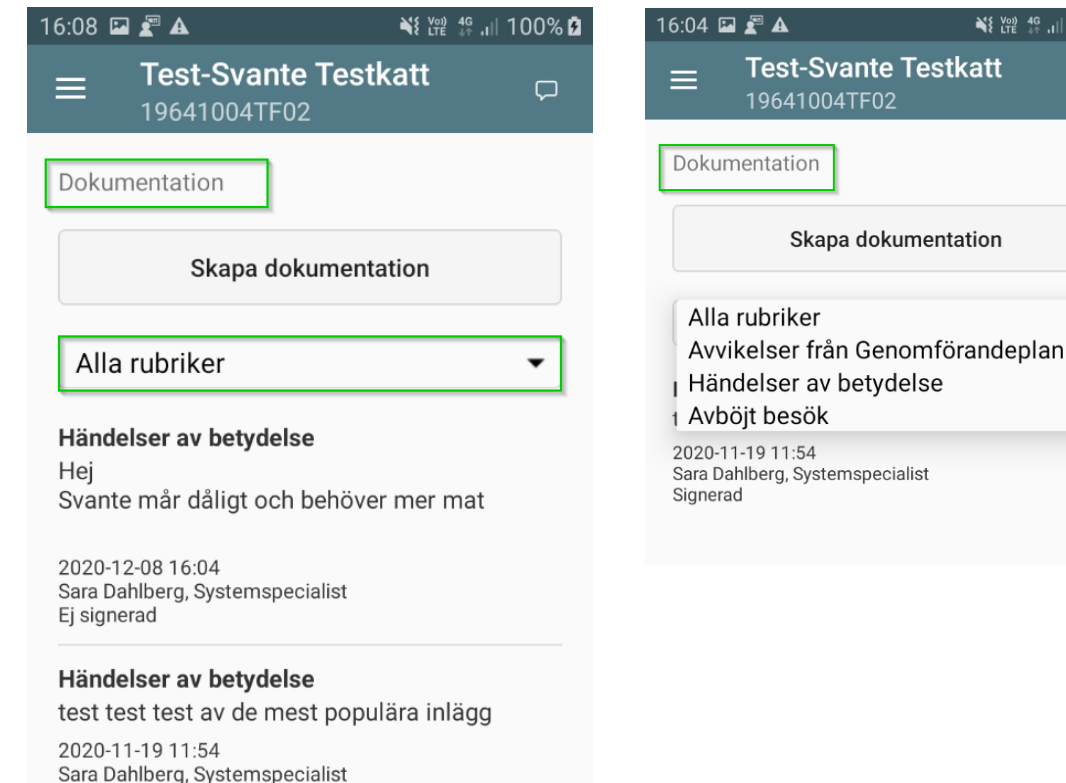

Signerad

Du kan läsa anteckningar eller dokumentera nya anteckningar

- Välj rubrik eller välj *Alla rubriker* för att läsa allt som är dokumenterat under alla rubriker. Dessa hamnar i kronologisk ordning.
- Går att bläddra i anteckningarna för att läsa dokumentation bakåt i tiden.

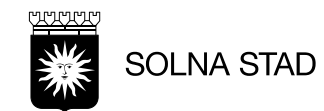

## **3. Skapa dokumentation**

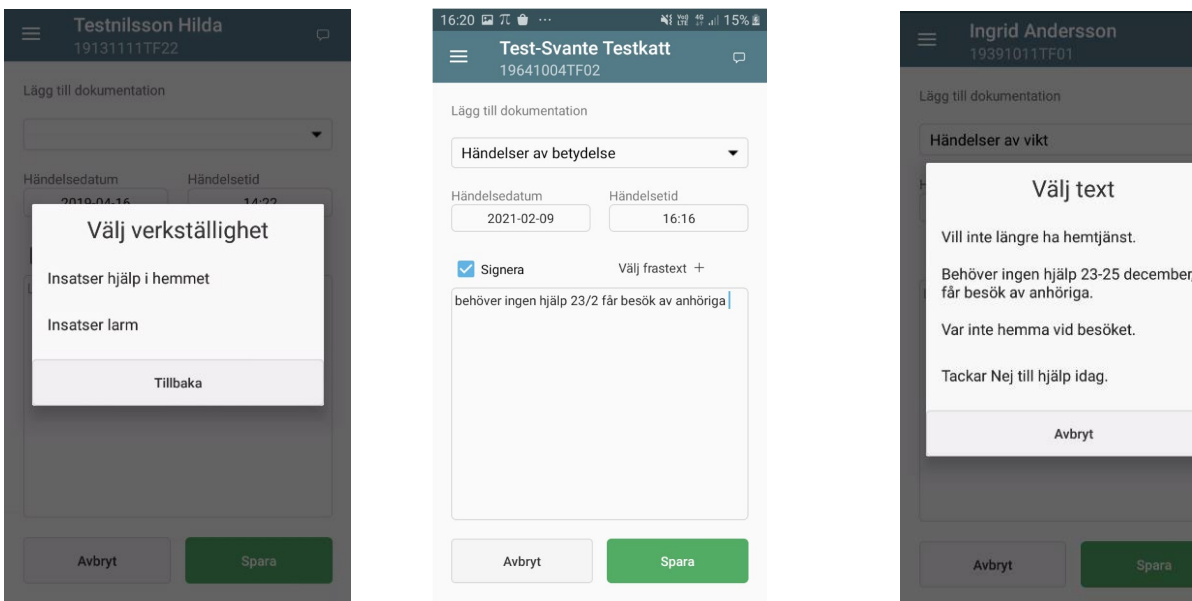

9. Spara anteckningen, tryck på Spara. Om mobilen inte får kontakt med servern så går det inte att spara din anteckning. Du kan försöka spara om anteckningen igen eller så skriver du anteckningen på nytt när du får täckning igen.

- Du väljer menyn Dokumentation. .
- 2. Skapa dokumentation
- 3. Har brukaren flera pågående verkställigheter så måste du välja en verkställighet.
- 4. Välj rubrik genom att trycka på pilen
- 5. Ändra ev. på händelsedatum och händelsetid
- 6. Tryck på skrivfältet och skriv din anteckning
- 7. För att använda frastexter, tryck på + och välj därefter frastext (om det finns).
- 8. Om texten ska signeras, tryck på rutan vid Signera.
- 

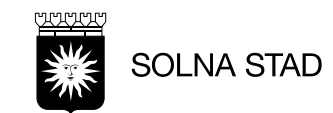

## **4. Genomförandeplan**

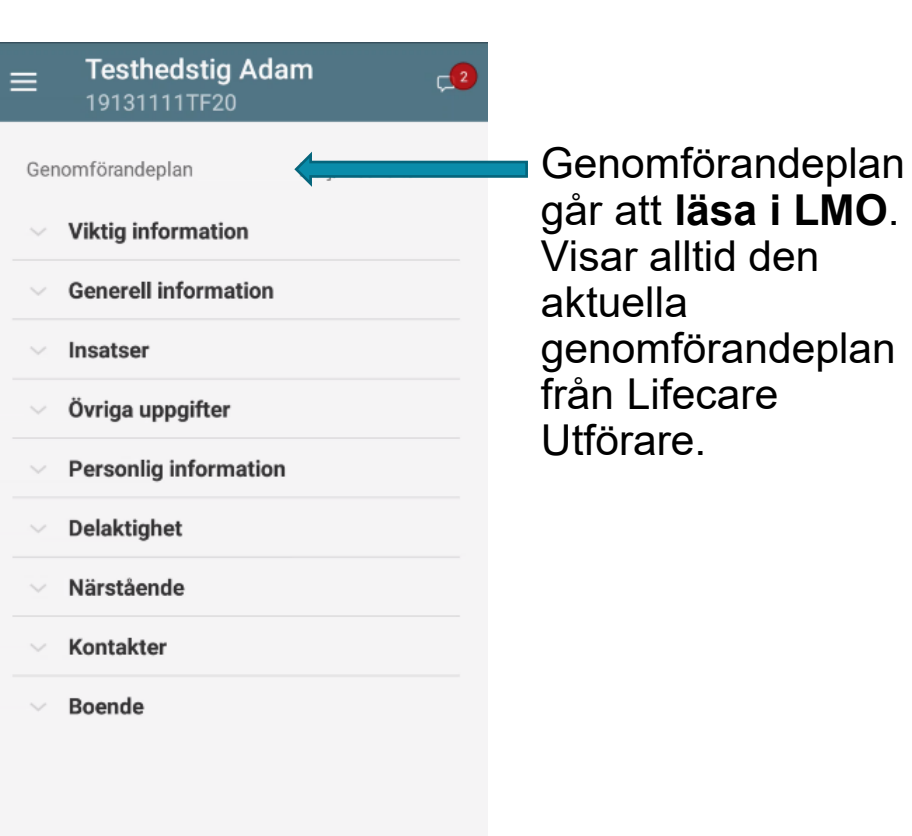

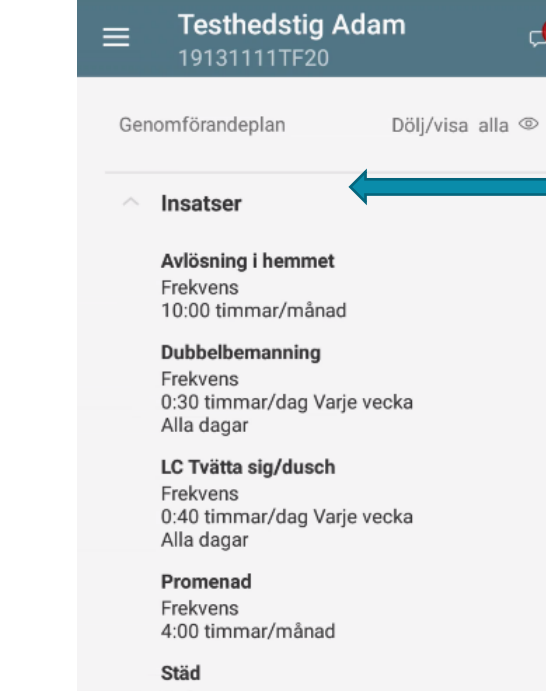

 $C^2$ 

Frekvens 1 tillfälle/vecka Varje vecka

Trygghetsbesök Frekvens 1:45 timmar/vecka Varje vecka Välj rubriken Genomförandeplan. Klicka på rubriken för att läsa.

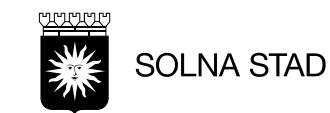

## **Vad och varför avvikelse och händelse av betydelse**

## Avvikelse

- Avviker från genomförandeplan
- Enskilde inte vill eller tackar nej
- Enskilde klarar på egen hand.

Händelse av betydelse

- Händelse avgörande betydelse för den enskilde och som kan påverka insats och stöd
- T.ex. Dotter har varit på besök, den enskilde är ledsen och orolig
- T.ex. Firat sin födelsedag på Hasselbacken med familjen

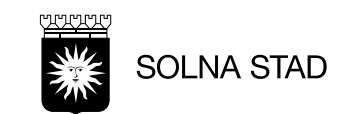

## **4. Avvikelse från Genomförandeplan**

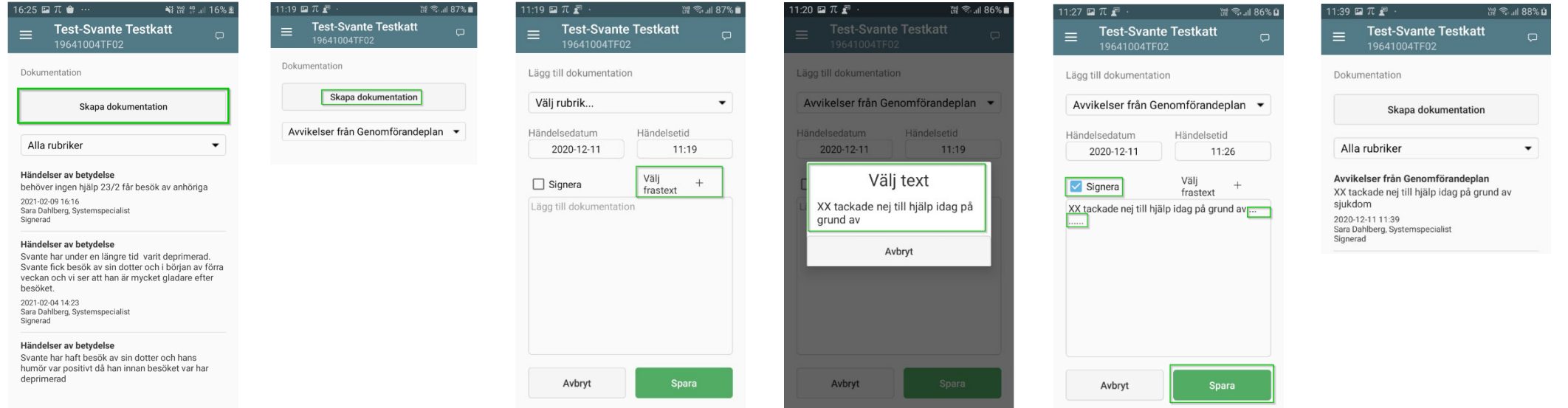

- Skapa dokumentation
- Välj Rubrik " Avvikelse från Genomförandeplan
- Välj frastext
- Fyll i text och spara.
- Du ser avvikelse informationen och att det du som har skrivit med datum och tid.

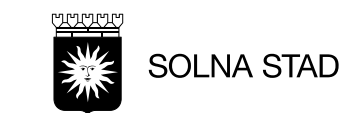

## **4. Händelse av betydelse**

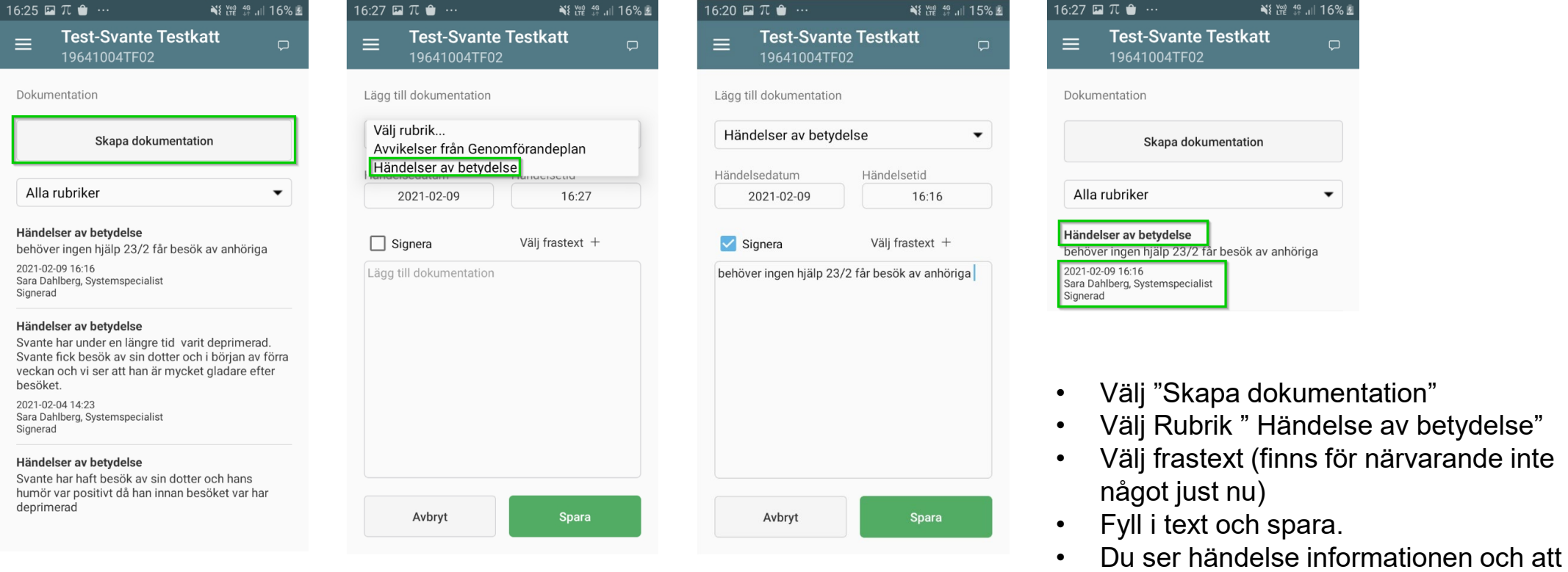

**SOLNA STAD** 

det du som har skrivit med datum och tid.

## **5. Närstående/kontakter**

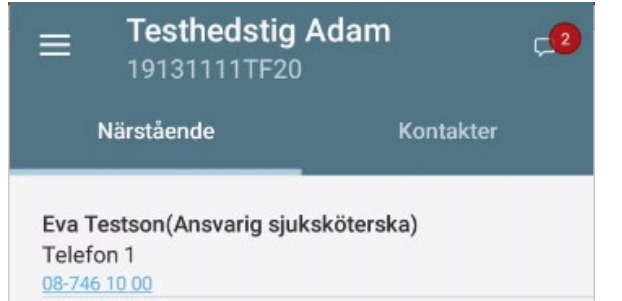

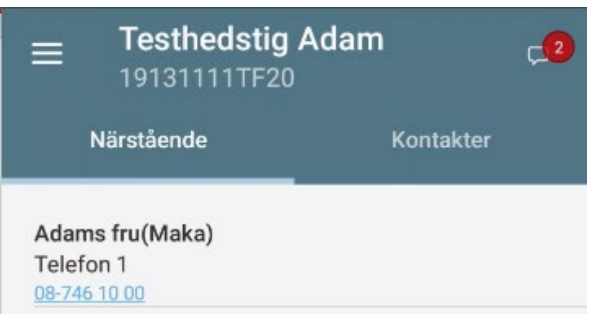

Du se uppgift om brukarens *Närstående och Professionella kontakter* som kommer från *Lifecare Utförare.*

Telefonnumren är även här klickbara.

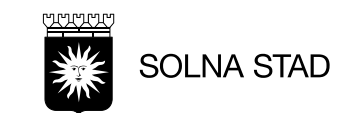

## **6. Insatser**

1311

14:34

 $\equiv$ 

 $\smile$ 

 $\checkmark$ 

 $\checkmark$ 

 $\checkmark$ 

 $\checkmark$ 

 $\checkmark$ 

 $\checkmark$ 

 $\overline{\phantom{a}}$ 

 $\checkmark$ 

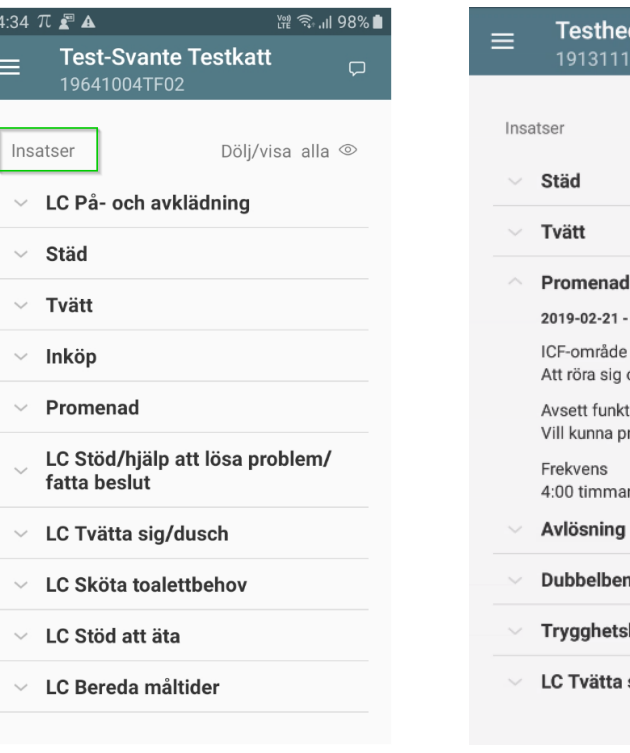

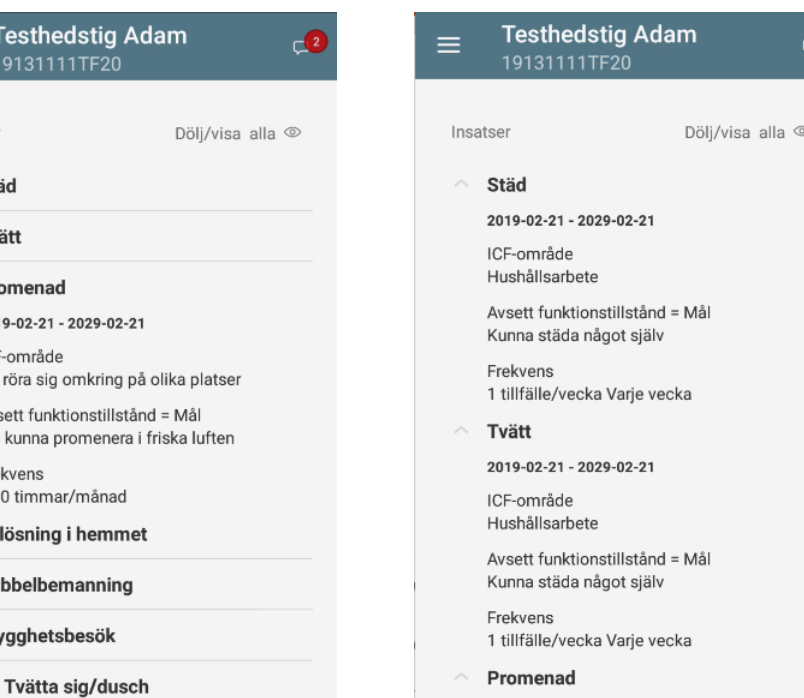

2019-02-21 - 2029-02-21

Information om vilka insatser som brukaren har.

Insatser hämtas från Lifecare Utförare

- Här kan du se brukarens pågående verkställda insatser.
- Går att se detaljnivå om varje insats genom att öppna den eller genom att trycka Dölj/visa alla.

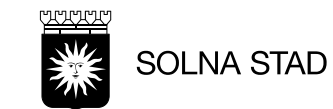

## **7. Låsa/Låsa upp**

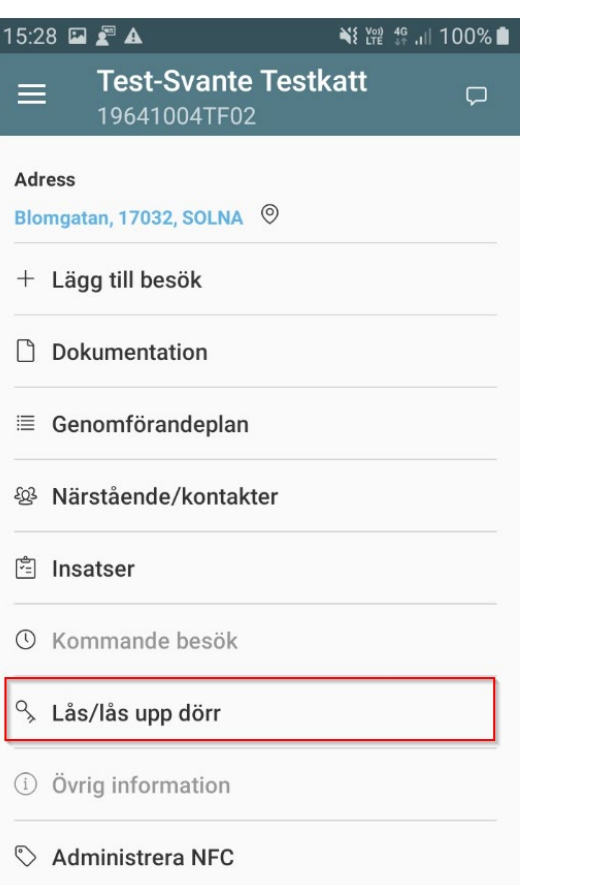

Lås/Låsa upp dörr för Digitala lås

- Detta fält är inte kvittenshantering.
- Enbart för att låsa upp dörren eller låsa dörren.
- Motionera låset (5 ggr)

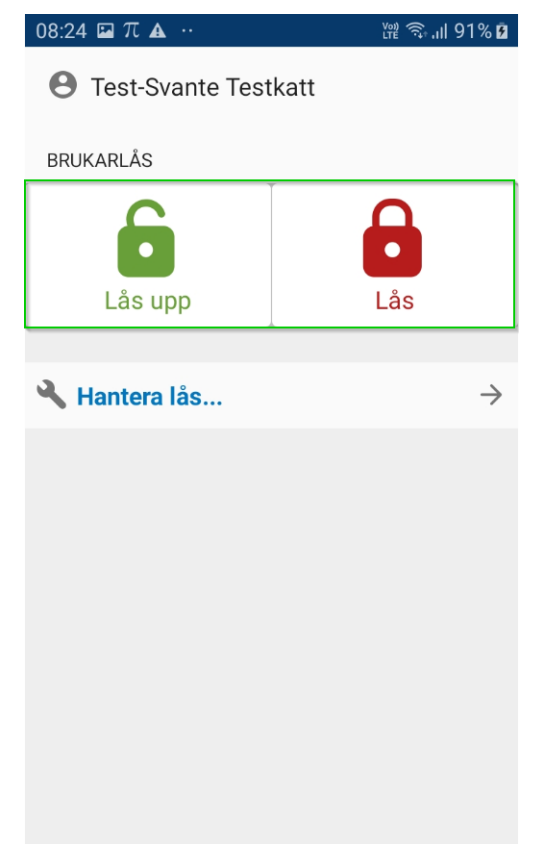

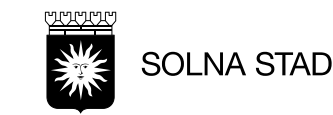

## **7. Batteribyte**

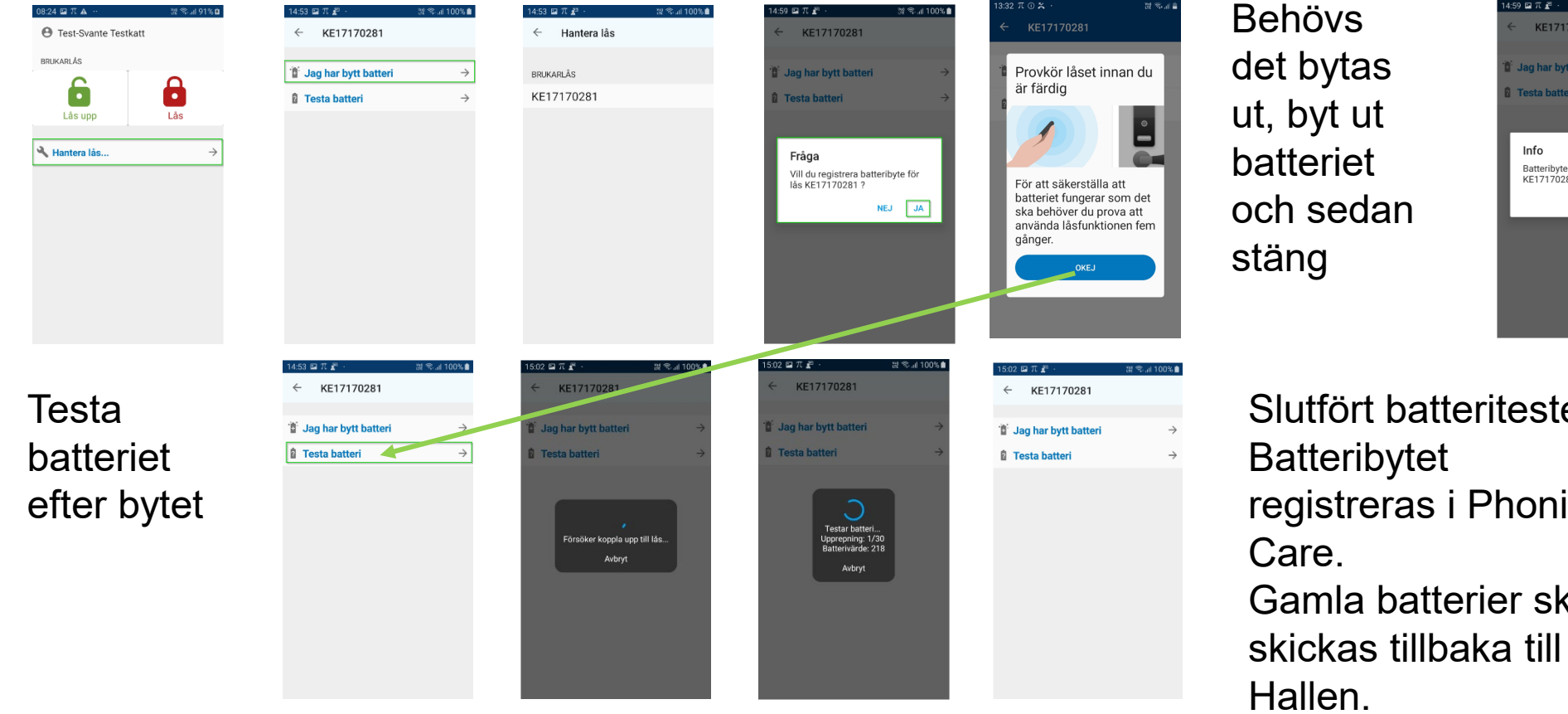

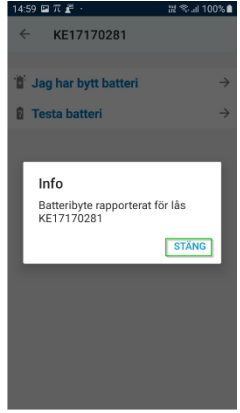

Slutfört batteritestet. registreras i Phoniro Gamla batterier skall

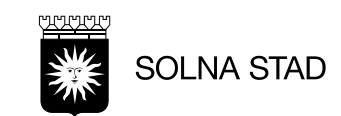

## **8. Administrera NFC**

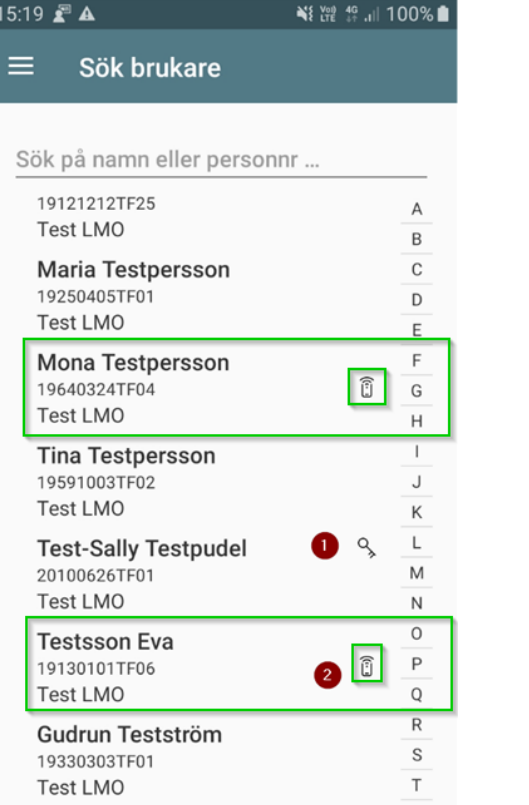

- När brukaren har fått digital lås skall NFC-etikett avregisteras.
- NFC måste vara påslagen/aktiverad på telefonen
- NFC-antenn sitter på telefonens batteri (för Samsungs XCover 4 modeller)
- **Avläsningen sker på telefonen** inte på kameralinsen

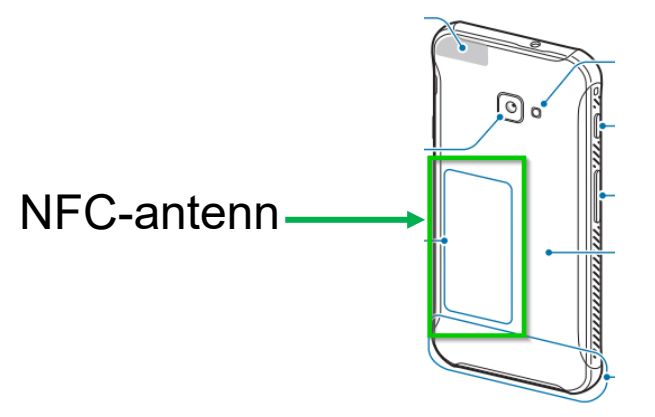

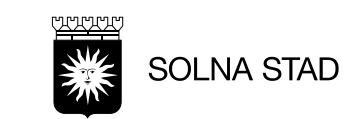

## **8. Administrera NFC/Registrering**

n<sub>y</sub>

**För inte in NFC-etiketter i Phoniro Care webb. Det ska alltid kopplas in via LMO. För man in via Phoniro Care webb och sedan taggar NFC på telefonerna kan det uppstå problem. Det kan medföra kommunikationsproblem.** 

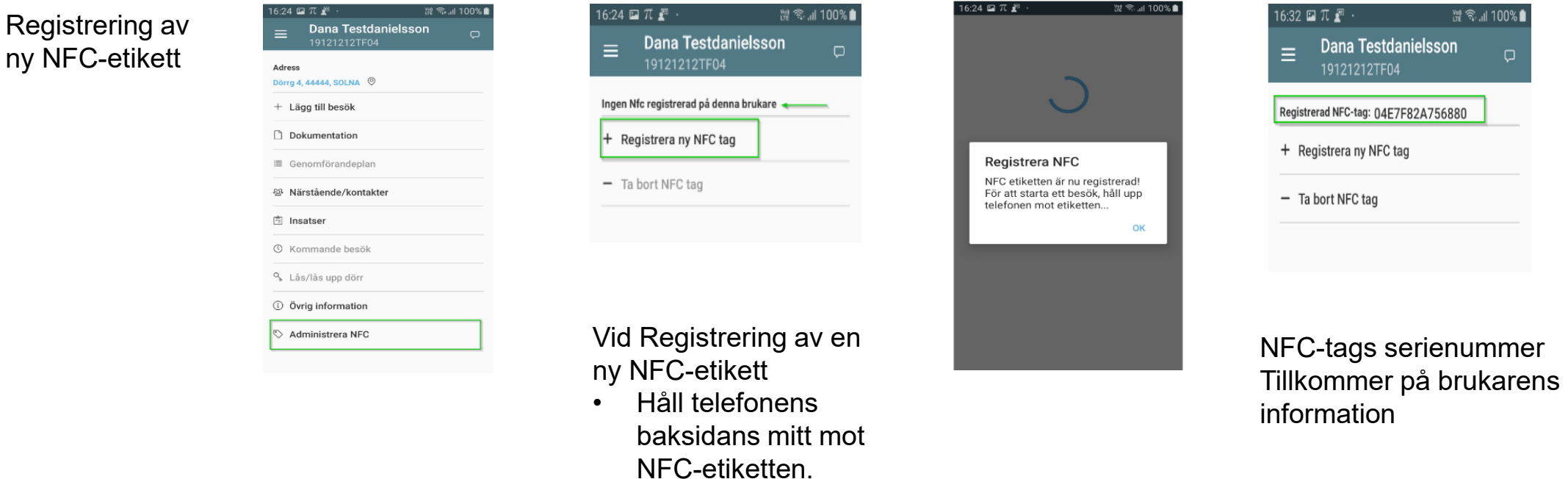

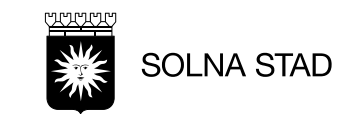

## **Meddelande**

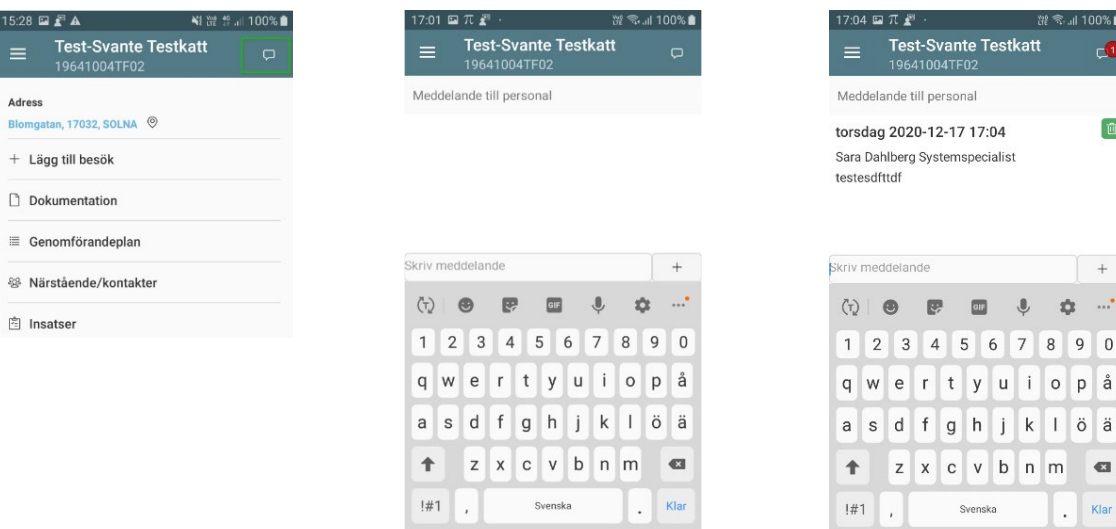

I toppmenyn visas ikon för Meddelande.

- Tryck på
- Skriv meddelandet
- Tryck + för att lägga till meddelandet

Du ser meddelandet som du har skrivit Om du vill ta bort meddelandet, tryck på

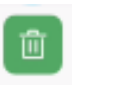

- Meddelande som kan läsas av personal.
- Meddelandefunktion är endast för appen. Det skickas inte till något annat system.
- För att meddelandet ska kunna läsas av andra, så krävs det att du har täckning och kontakt med systemet när meddelandet skickas.
- Om täckning saknas så sparas meddelandet och så fort du får täckning så kommer appen att automatiskt skicka in meddelandet till systemet, vilket gör att meddelandet blir synligt för andra användare när de söker fram brukaren.

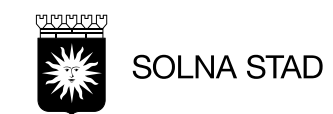

# <span id="page-37-0"></span>**Kvittera besök**

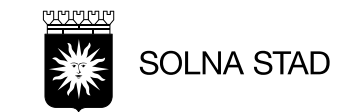

## **Digital lås och NFC-etikett med kvittens**

**Digitala lås** installeras hos brukare som är beviljad omvårdnad och/eller trygghetslarm.

**NFC-etiketter** används enbart hos brukare med **Serviceinsatser**. Kan vara i undantagsfall:

- En ny brukare som inte har hunnit få ett digitala lås
- Att det inte går att sätta dit digitala lås
- Att brukaren vägrar att ha digitala lås

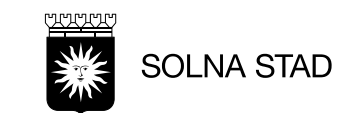

## **Rapportera besök /Digitala låset - Kvittens**

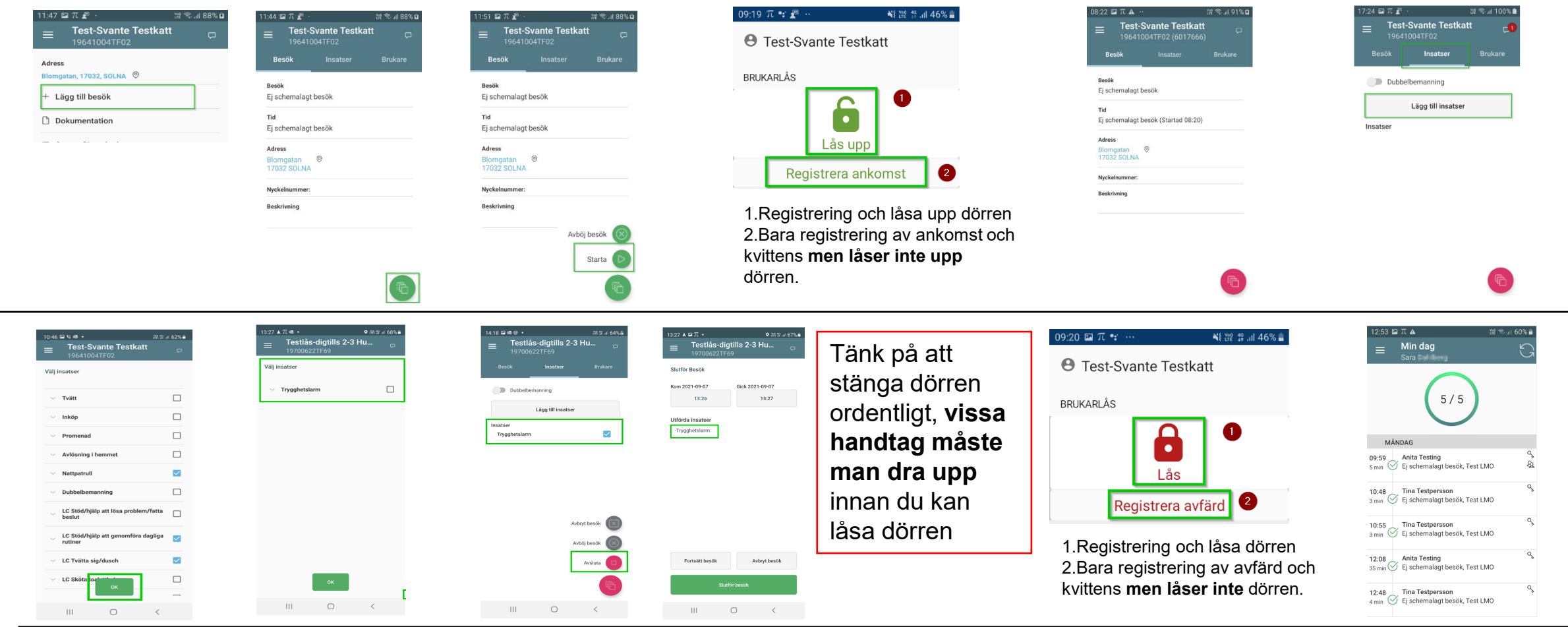

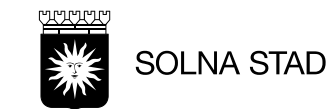

## **Rapportera besök /NFC - Kvittens**

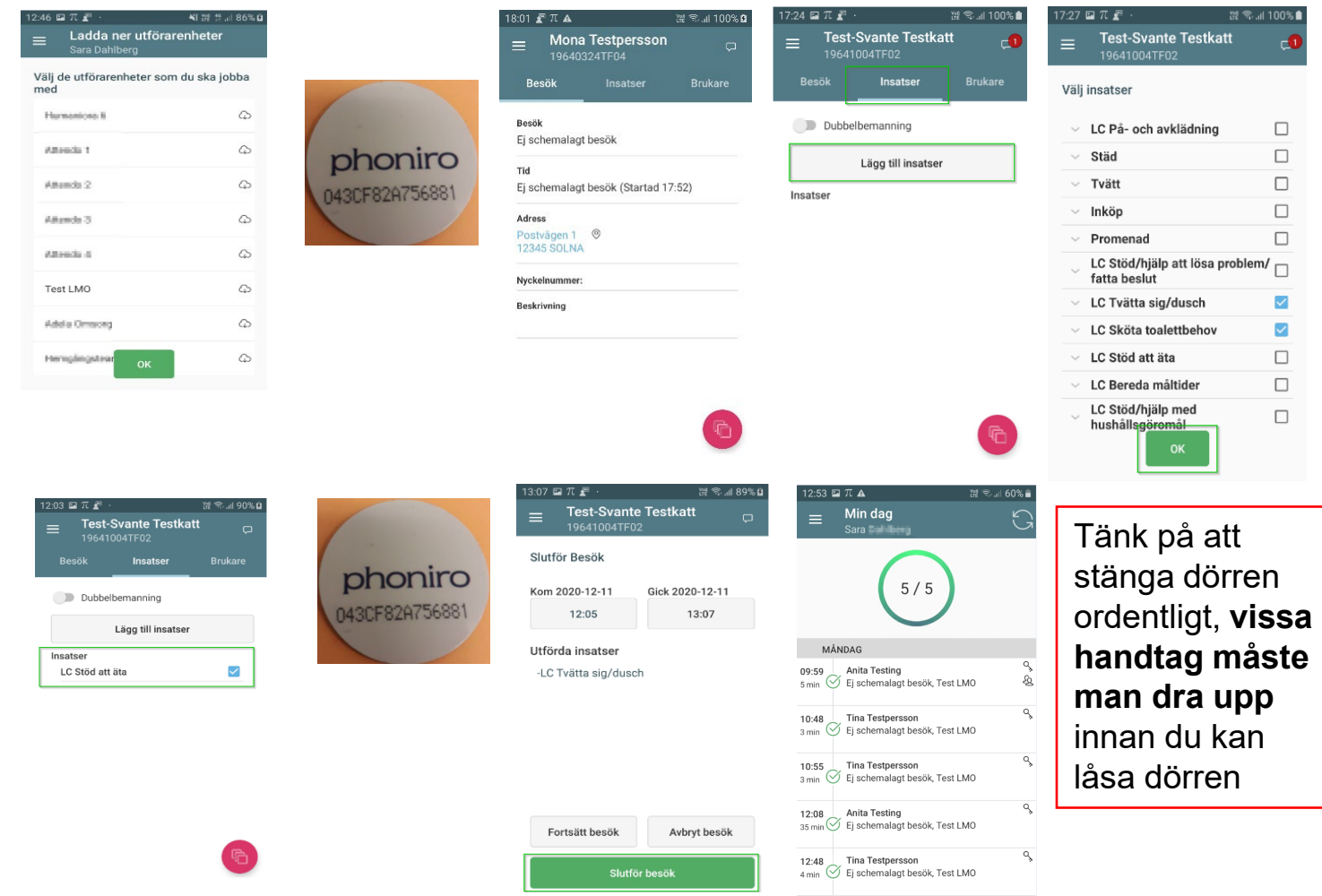

**NFC-etiketter** används enbart hos brukare med **Serviceinsatser** och undantagsfall

Tänk på att det kan ta **upp till 5-7 sek** för registrering av kvittenser

- När du **startar ett besök**. Håll upp telefonens mitt på brukarens NFC-etiketten. Här kommer **kvittens** för "**Start**" Det är viktigt att du känner att **telefonen vibrerar** och **ljud med blipp**. Du får fram brukarinformationen
- När du **avslutar ett besök**. Håll upp telefonens mitt på brukarens NFC-etiketten. Det är viktigt att du känner att **telefonen vibrerar** och **ljud med blipp**.
- Här kommer **kvittens** för "**Avslut"** Du kommer till vyn Slutför besök direkt

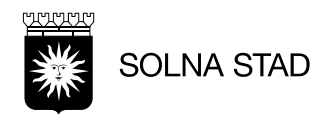

# **Manuell registrering – Ej Kvittens**

I **vissa enstaka** fall går det inte använda digitala lås eller NFC-etikett. Då behöver besöket registreras manuellt. Vid manuell registrering blir det ingen kvittens.

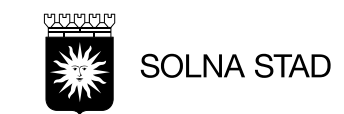

## **Registrera besök/Manuellt – Ej Kvittens**

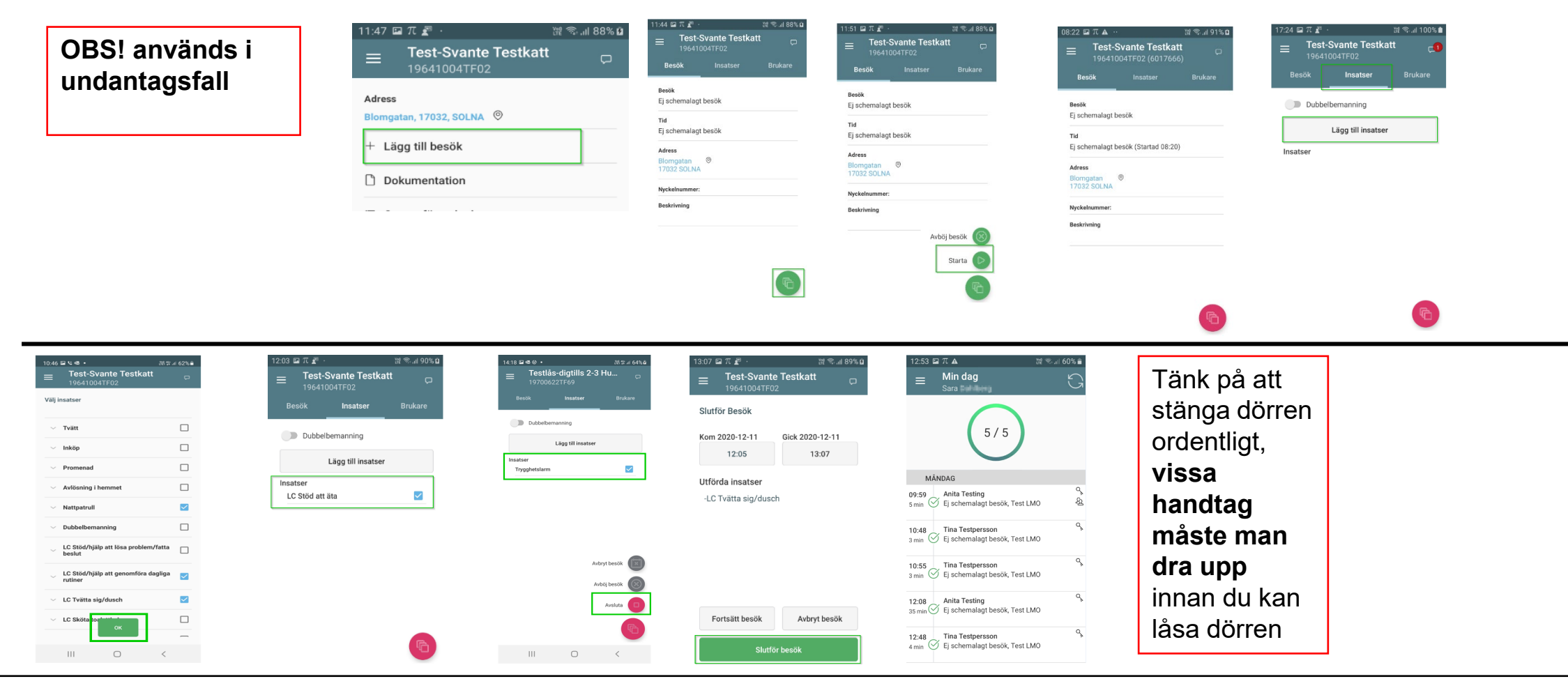

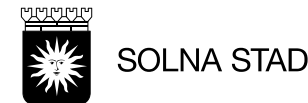

## **Insatskategorier**

## Omvårdnadsinsatser Serviceinsatser Fria Insatser

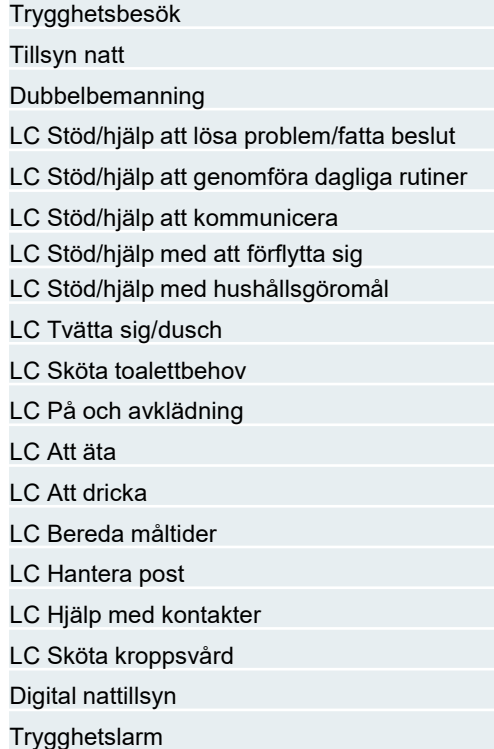

Apoteksärenden Inköp Städ Tvätt Sopsortering Matdistribution

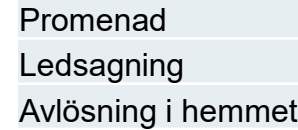

Blandade insatser (service och omvårdnad) i samma besök:

• Kvittera ut från omvårdnad och kvittera in till serviceinsatser. Om du ska utföra mer omvårdnad måste du kvittera in det igen.

Bara serviceinsatser:

• Personalen kan bocka i flera serviceinsatser samtidigt för den brukaren som **bara** har serviceinsatser.

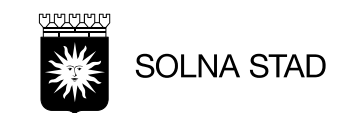

## **Oplanerat besök**

Rutinerna som vanligt men utan Planeringsschema (Solna stad egen Regi)

- Sök upp brukaren
- Lägg till insatser
- Start och avslutskvittering med Digitala låset eller med NFC-etikett.
- Manuell hantering start och avslut utan kvittering

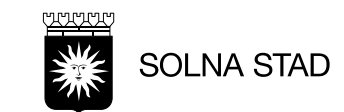

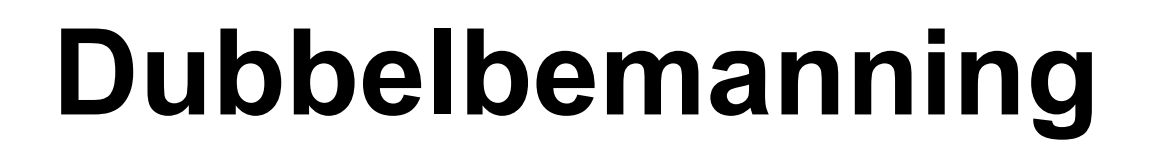

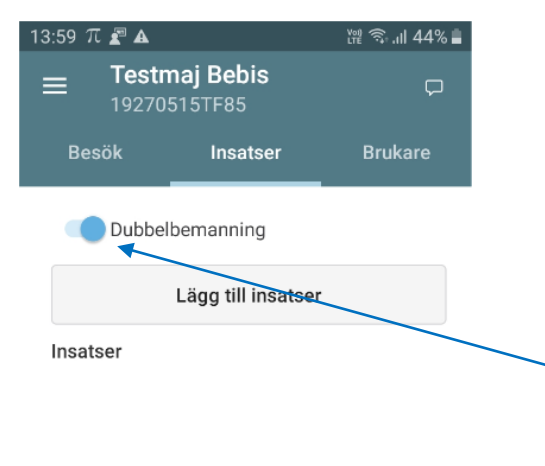

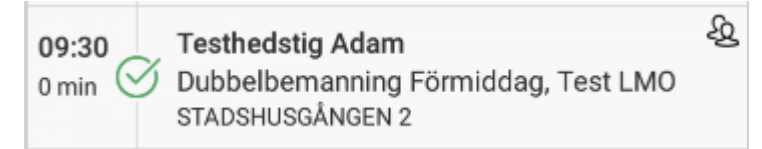

Detta **gäller personal nr 2** – förflyttningsstödet i en dubbelbemanning.

Starta besöket som vanligt med kvittens med Digitala lås eller NFC,

*Ö*ppna sedan fliken *Insatser.*

Utför besöket, avsluta och slutför som vanligt med resp. kvittenshantering

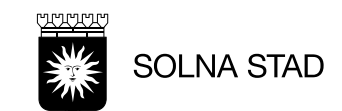

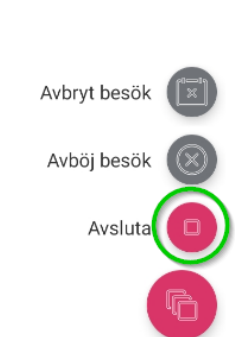

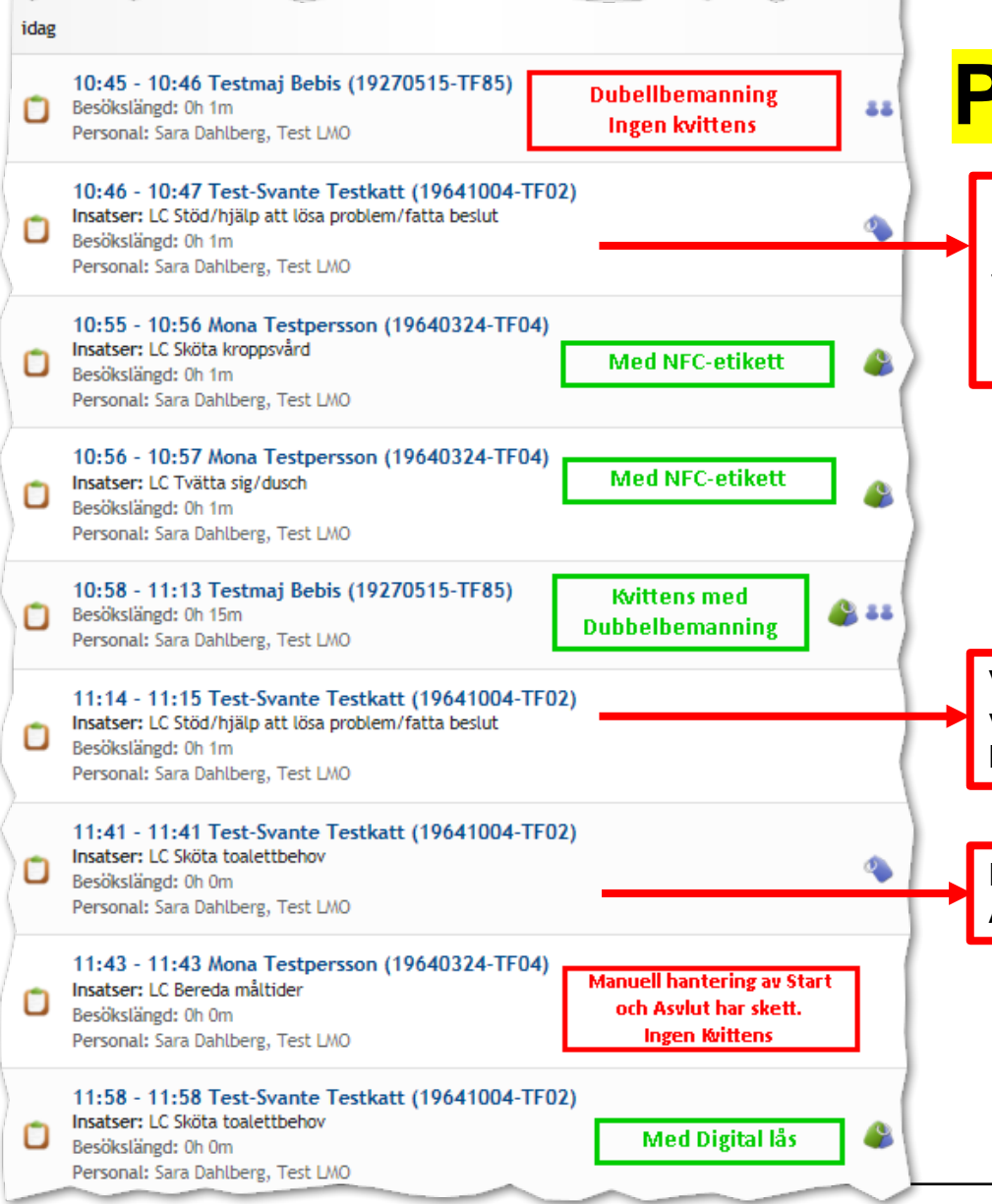

## **Phoniro Care Besök**

Har telefonen konstiga inställningar? Här kom det upp ett meddelande fram att Bluetoothtjänsten inte är kopplad och medförde att ingen Startkvittens blev men när Bluetooth-tjänsten kopplades på under passet så blev det Avslutkvittens

Var du Offline? Brukaren har ett Digitalt lås och telefonen var i Offlineläge. Vid Offline-läge kan du bara låsa och låsa upp. Det blir ingen kvittens.

Kan det har varit nätproblem? För i här finns bara Avslutkvittens

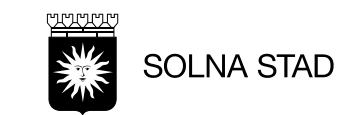

## **Avböja planerat besök**

## *När du har avböjt ett besök måste du meddela chefen detta.*

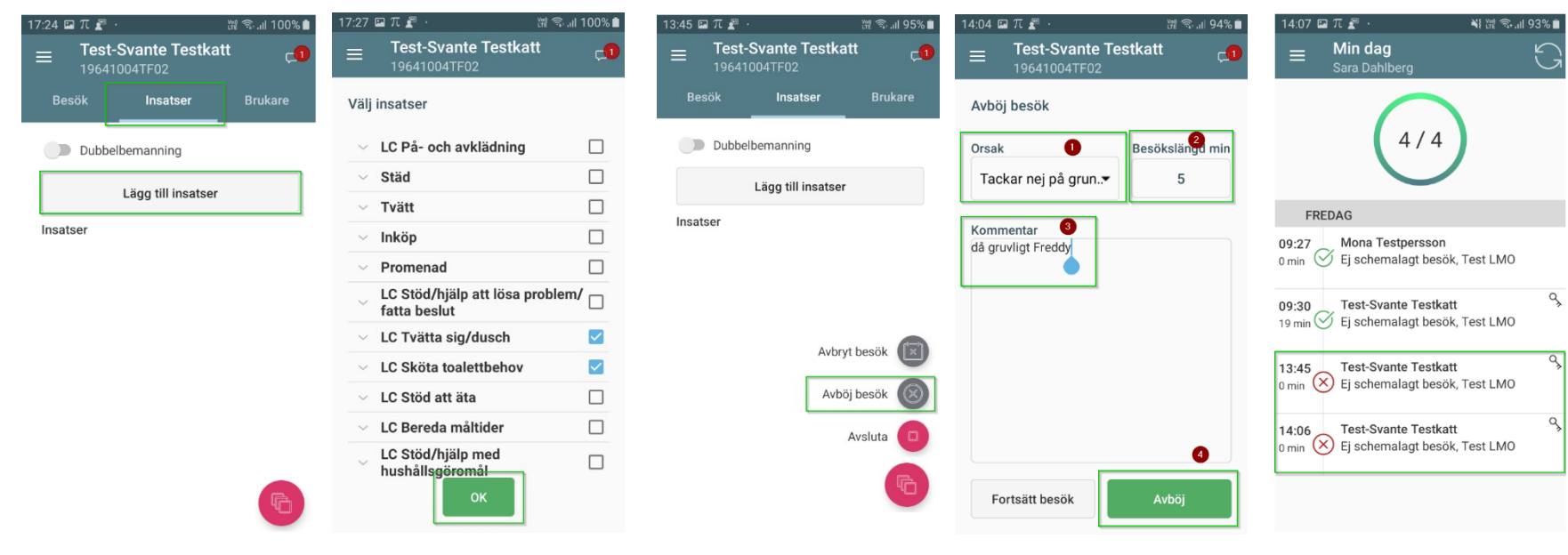

- Registrera ett avböjt besök om t. ex brukaren tackar nej till hjälp.
- Välj "Avböj besök"
- Välj orsak för besöket och skriv ev. egen kommentar.
- Tryck *Avböj.*
- *Avböjda besök hamnar under "Min dag"*

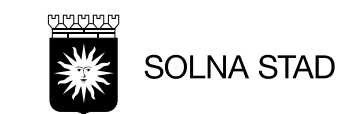

## **Avbryt besök**

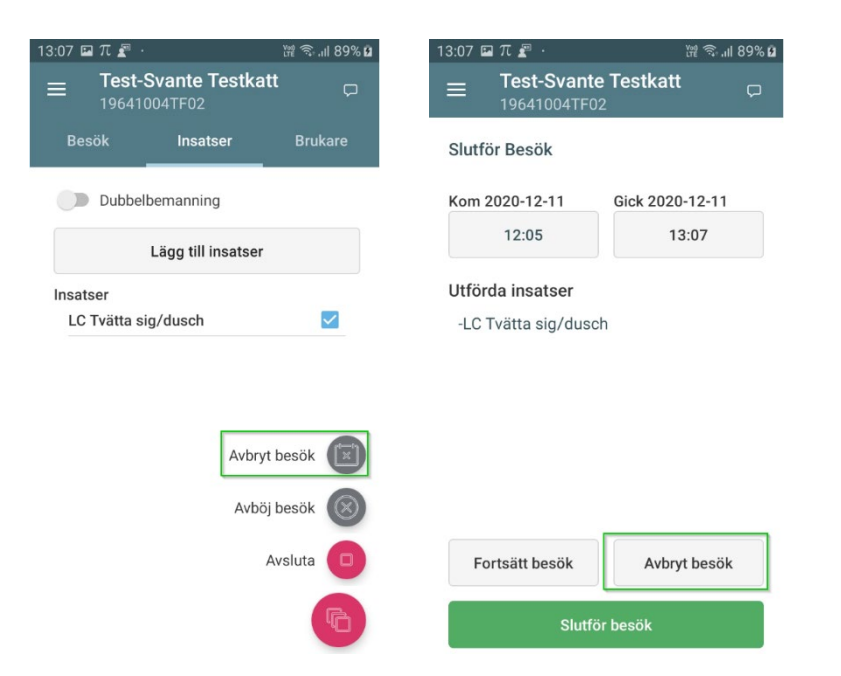

- Om du vill avbryta besöket, t.ex har startat besöket på fel brukare: tryck **''Avbryt besök''.**
- Avbryt besök hamnar inte under **'Min dag**"

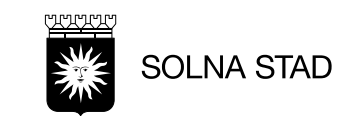

# **Logga ut**

### Alla arbetspass skall loggas ut

Vid utloggning av LMO appen :

- Om alla besök inte är utförda får du en fråga. Vid *Ja* loggas du ut och vid *Nej* kommer du tillbaka in i Min dag
- Om man inte har haft uppkoppling på telefonen och försöker logga ut så får man ett
	- varningsmeddelande om att det ligger besök som ej har skickats.

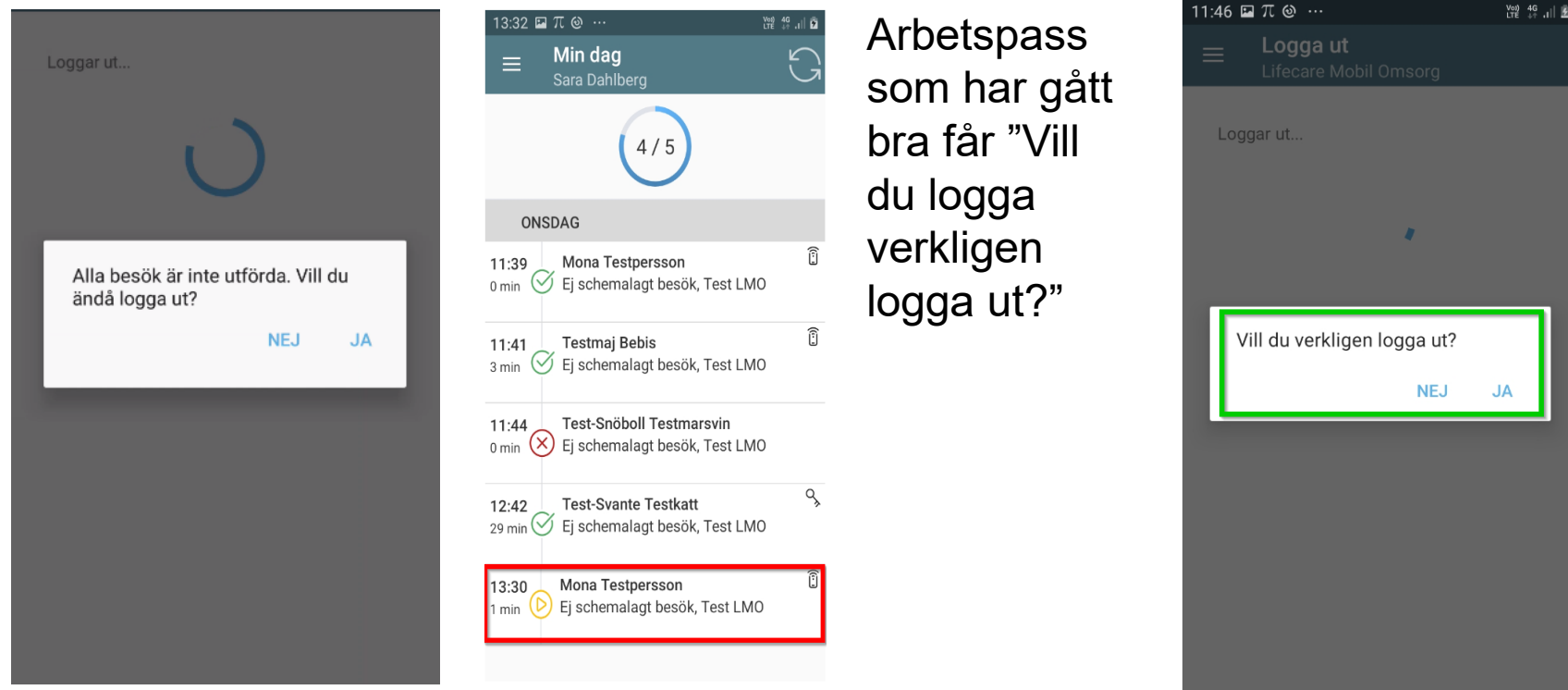

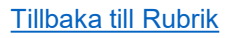

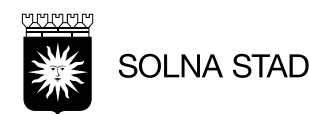

# <span id="page-50-0"></span>**Problemhantering**

[Tillbaka till Rubrik](#page-1-0)

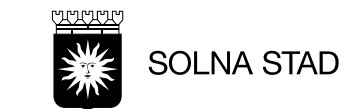

# **Problemhantering NFC**

- Om du inte känner av **vibrering och bip-ljud** på telefonen från NFC-etiketten, testa NFC-etiketten på en annan telefon. Tips! Testa på din egen telefon (om NFC tjänsten är påslagen) och testa igen på arbetstelefonen. Prova starta om telefonen och testa igen.
- Avläsningen kan ta **ca 5-7 sec** innan NFC-etiketten reagerar
- NFC-etiketter som har används kan inte kopplas till annan brukare.
- NFC är elektronisk etikett och behöver ladda ström från telefonen (liknade som bilnycklar). Känner inte arbetstelefonen av vibreringen från NFC-etiketten, kan du prova läsa av på en annan telefon. Starta om arbetstelefonen.
- 1-2 cm avstånd från NFC-tagg
- Det är viktigt att NFC avläser ordentligt. Att det verkligen **vibrering och bip-ljud (bip-ljud ska vara en gång)** hela vägen ut. Det kan ta lite tid för telefonen att känna av taggen (Nyare modeller läser av snabbare än äldre)
- Hörs inget bip-ljud så bör man kontrollera att ljudet är påslaget på telefonen.

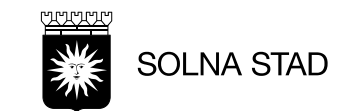

## **Problemhantering på telefonen**

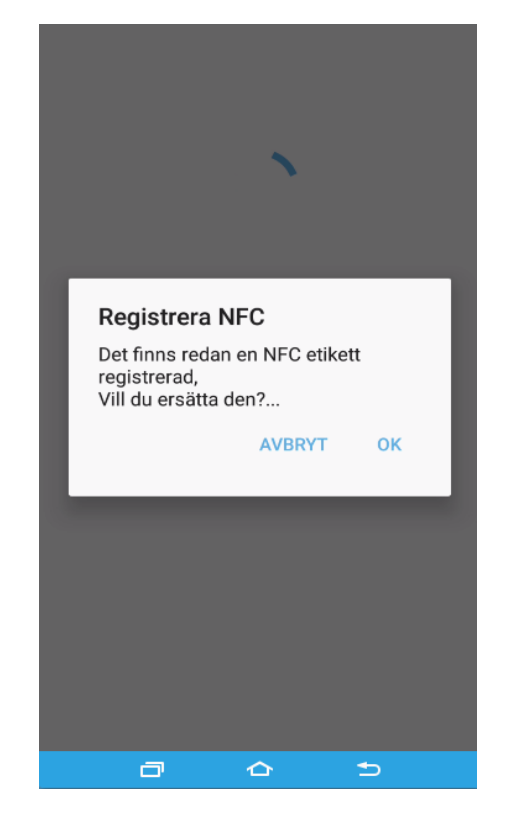

Om brukaren redan har en NFC etikett så får man upp frågan om befintlig etikett ska ersättas.

## **Registrera NFC** Något gick fel vid registrering av NFC tag: "Nfc already exists - Correlation

id: 98F5-2709-436D-D840-A0BD-BBA1-3770-84BF"

OK

 $\Box$ 

≏

 $\Rightarrow$ 

Tidigare registrerade NFC etiketter

> NFC etiketter som tidigare har registrerats hos en brukare kan inte användas igen till en annan brukare.

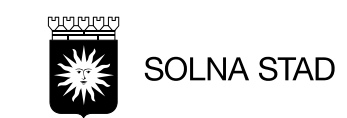

## **Problemhantering på telefonen**

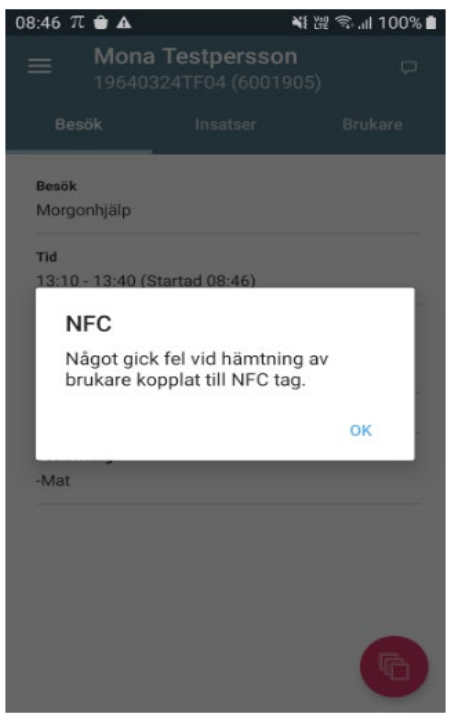

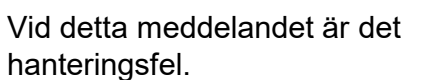

• Fel brukare är kopplad till NFC

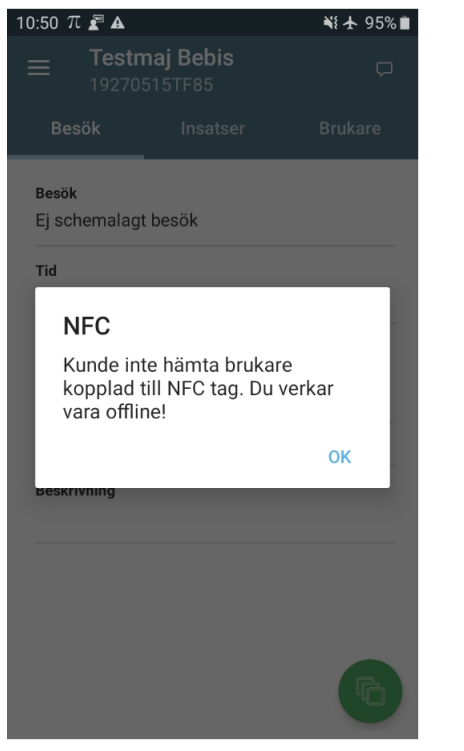

Här är du i Offlineläge

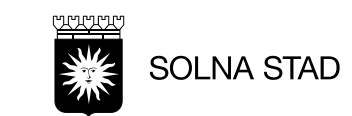

## **Felsökning vid besök**

• En brukare som har fel NFC-etikett inläst. NFC-etiketten är kopplad till en annan brukare. När du läser in fel brukare kommer fel brukare fram i LMO och du kan inte göra något mer än att gå tillbaka till den brukare som är kopplad till rätt NFC-etikett

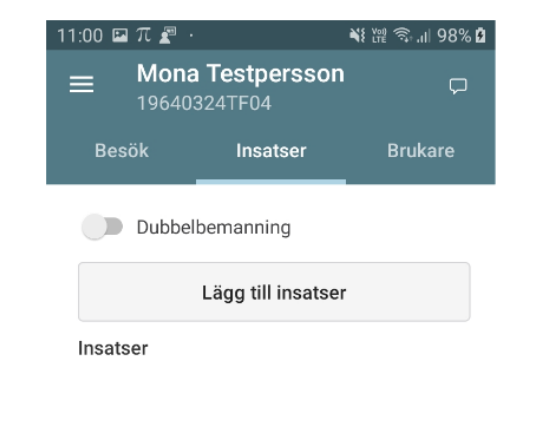

• Du ser bilden till höger med röd ring ser du att knappen ser inte ok ut. Den andra bilden med grön ring är korrekt.

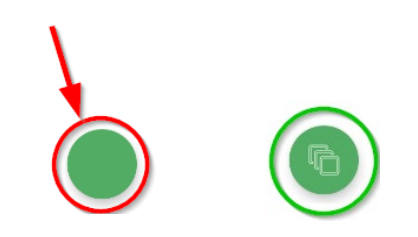

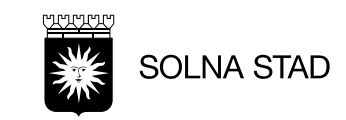

## **Felsökning vid åtkomst till LMO**

• **Felsökning - inloggning** så betyder det oftast att användaren saknar rollen **EC.UtförarpersonalMobil** i Lifecare Utförare.

### • **Felsökning - kan inte spara besöket**

Om felmeddelande kommer upp att besöket ej kan sparas - se bild - så beror det oftast på att användaren saknas eller att det är något fel med användaren i Phoniro Care. Kontrollera först och främst personnumret så att det stämmer med Lifecare Utförare och kontrollera också användarnamnet mot signaturen i Lifecare Utförare.

### • **Felsökning - kan inte komma in i LMO**

Se om du har nät på telefonen. Starta om den. Testa kopplingen till systemet igen i Information i huvudmenyn

• **Felsökning - inget schema i Min dag (Lifecare Planering)**

Om du inte får upp ditt schema i Min dag kan det bero på följande:

- 
- Schemat är inte publicerat<br>- Personnumret saknas på personalen i Lifecare Planering
- Personnumret i Lifecare Planering stämmer inte överens med personnumret i Lifecare Utförare

Kunde inte hämta personal "Ingen roll konfigurerad - Correlation id: 7E09-3378-C87A-B042-A53F-0778-96DB-F388"  $\alpha$ 

#### **Tekniskt fel**

Kunde inte spara besöket på servern: "LMHC.Translations.ServerFault ContactSupport - Correlation id: 6F77-1C52-84E9-EE49-8A87-A544-9545-11B9

**Allvarligt Fel** 

OK

OK

Kunde inte starta inloggning på grund av failed to connect to lcvoo.solna.se/195.58.121.157 (port 443) from /10.110.104.79 (port 43519) after 60000ms

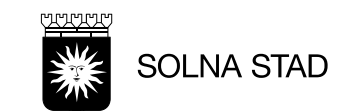

# **Radioskugga**

Din mobiltäckning påverkas av flera olika saker. Bland annat kan landskapets form, närheten till en mobilmast och radiosignalernas kvalitet avgöra om du har bra eller dålig täckning – eller i värsta fall ingen alls. Alla radiosignaler sänds ut med olika längd på radiovågorna

Här är en del orsak till att det kan vara eller bli dålig mobilnät

- Radiosignalens framfart kan också bromsas av till exempel byggnader, berg och skog
- Radiosignalen kan dämpas kraftigt när du är i en bil, på ett tåg eller inomhus. Du sitter trots allt i en plåtburk eller bakom tjocka betongväggar.
- Hur många som använder samma basstation är också avgörande för hur snabbt du kan surfa och hur bra det går att ringa.

## **Nätproblem med telefonen**

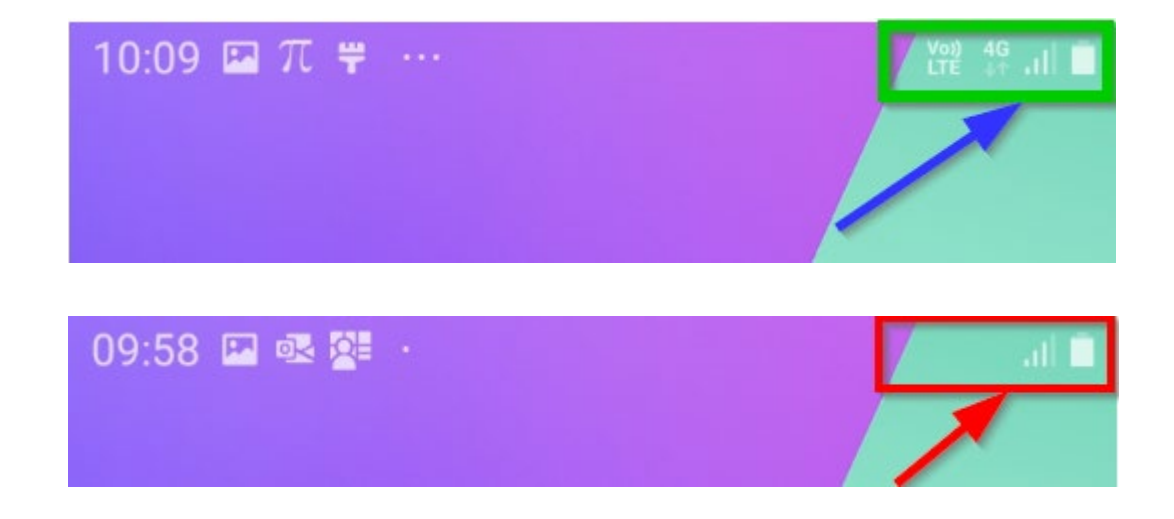

Vid vissa fastigheter är det mycket betong i väggarna. Radioskugga kallas det. Det kan uppstå att telefonen får dålig kommunikation i mobilnät och mot systemen.

- Accepterad datanät är med 4 G se bild 1 till vänster. Det kan vara även nätproblem. Det är inte fulla staplar.
- Bild 2 till vänster har du dålig datanät. Det finns **ingen** 4 G nät. Då kan du få felmeddelanden "Teknisk fel…" eller ingen kommunikation alls. Det bara snurrar.

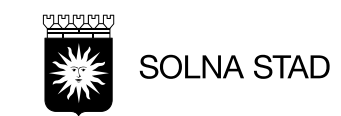

## **Nätproblem med telefonen**

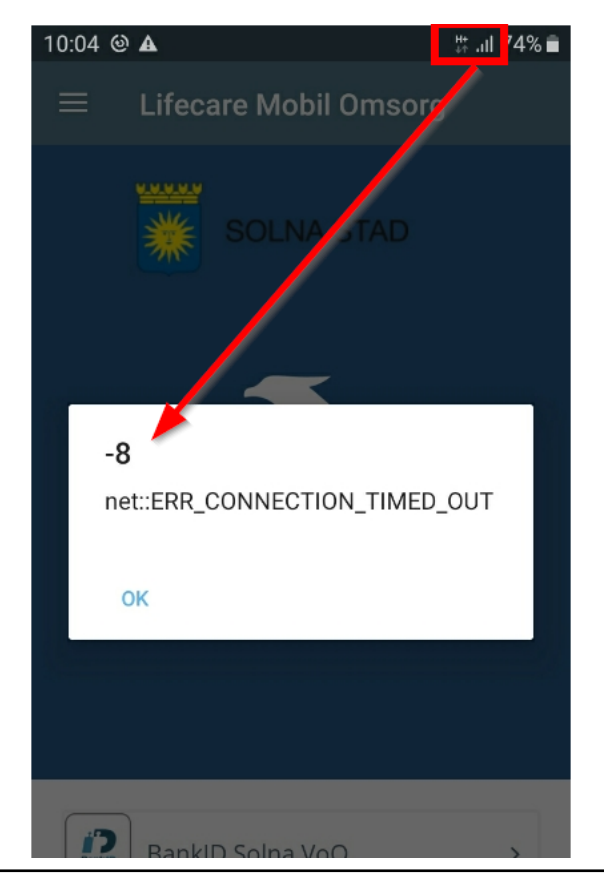

Detta meddelandet kan uppstå om det är dålig nätsignal.

Längst upp till höger är en symbol "H+" med signalnivå. Det blir dålig internet anslutning. Det leder till kommunikationsproblem

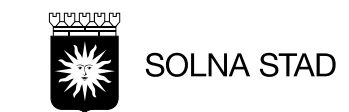

## **Problem med uppkoppling mot mobilnätet**

Det kan vara svårt att veta vilka orsaker telefonen har vid uppkopplingsproblem mot mobilnätet. Det kan bl.a. vara:

- Gammal telefon som har dålig prestanda
- Telefonen har tappats, kan vara en del av orsaken att telefonen är inte fungerar bra. ovarsamhet
- Dålig telefon har lättare att hamna i radioskugga
- Om det fungerar bra på en telefon men inte med en annan telefon, testa byt med varandra
- Internetanslutning är dålig
- Det kan vara att Wifi-nätet kan krocka med mobilnätet om båda finns på. Slå av Wifi-nätet
- Vid problem med uppkopplingen prova flytta dig (om det går) och se om det blir bättre uppkoppling
- Är mobildata inaktiverad?

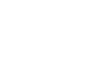

## **Batteristatus**

- 1. Angående batteristatus.
	- När ni får upp detta meddelande via LMO till Phoniro PI. Varningen "kritiskt batterinivå" som kommer det upp i PI appen när ni är ute visar batteriet status vid just den öppningen. Det kan ni bortse ifrån. Det är rapporten "Lås" som ni ska titta på. Det är den rapporten som är mest tillförlitligast.
	- Är det en brukare som har besök dagligen så är det bäst att ni byter batteriet men är det en brukare som bara har ett besök ibland, så behöver man testa göra cirka **5 öppningar** för att se om det bara var batteriet som behövs väckas upp.
- 2. Batterier som förbrukas snabbt i låsvred
	- Angående lås där batterier tar slut väldigt fort (börja först med att motionera 5 ggr, kvarstår problemet) felanmäl problemen till gruppen Låsvred admin i Lifecare Meddelande "Digitala låsvred admin" Så felsöker den gruppen och sedan vid fel skickar de vidare till Phoniro.

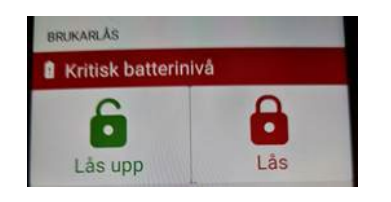

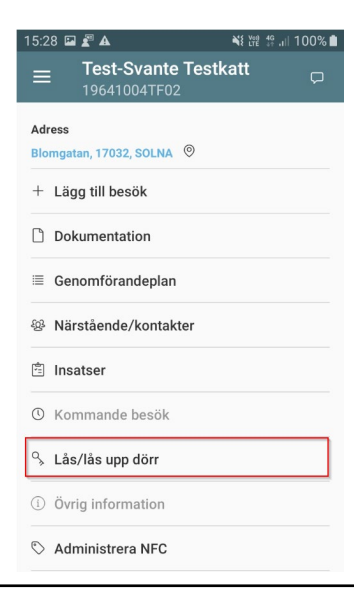

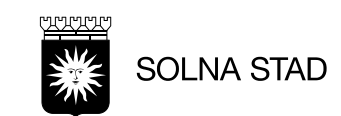

## **Test av uppkoppling till systemet**

- Har man problem att LMO inte visas eller att nätet kan vara nere kan du testa uppkopplingen till systemet.
- Vid huvudmenyn ta Information och ta knappen "Testa uppkopplingen till servern"

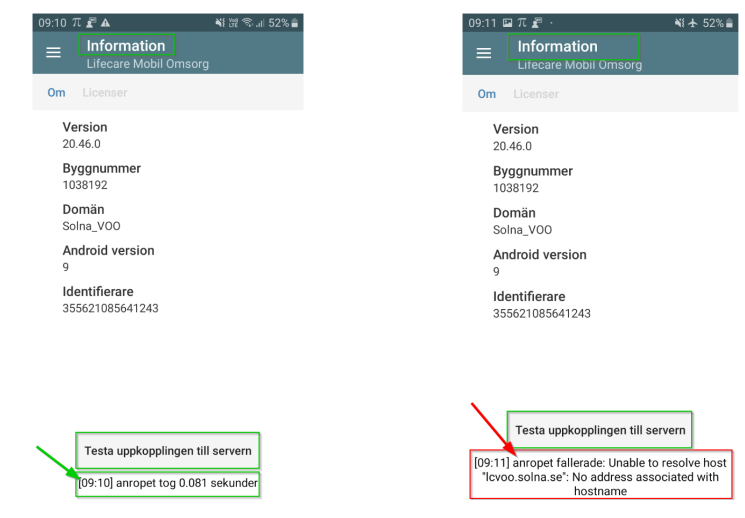

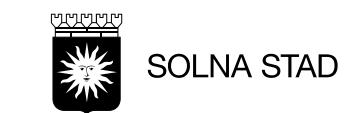

## **Att tänka på**

- Ha alltid fulladdad telefon innan du går ut på fält.
- Starta om telefonen innan arbetspassen
- Blir det ingen vibrering ta loss fodralet och prova igen. Starta om telefon och logga in igen LMO-appen med BankID
- Försök placera NFC-etiketten från störande enheter, t.ex. Router. Datanät, hur ser det ut med det? Tips! Placera den vid en fönsterkarm, garderob, sovrum m.m.
- Hur gammal är telefonen? vilken modell är det? (Äldre telefonen kan ha halvdåliga funktioner med NFC teknik och kan ha svårt att läsa av etiketten, tekniken utvecklas hela tiden och den blir bättre och bättre)
- Telefonen har NFC-antennen (radiovåg till NFC-etikett) som sitter på batteriet XCover 4-modeller och man ska vara försiktig med den. Tappar man telefonen kan funktionen sluta fungera.
- Att Bluetooth är på
- Mobildata ska vara på
- Här har brukaren låsvred och NFC-etikett. Ta bort NFC-etiketten fysiskt från brukarens hem och Inaktivera NFC-etiketten från systemet

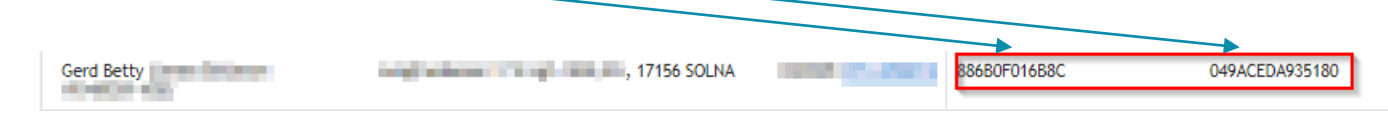

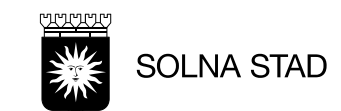

# <span id="page-63-0"></span>**Telefonmodell och Länkar**

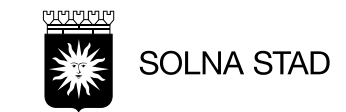

## **Telefonmodeller och Länkar**

Vad finns på telefonen?

- Telefonmodeller
- LMO-appen
- Phoniro PI-appen (för digitala låset)

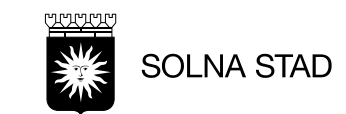

## **Vad finns på telefonen för Humaniora?**

**Telefonen är standardiserad (det är vissa appar och funktioner som fungerar)**

- **Appar som finns på telefonerna (Hemtjänsten, Larmet och Hemgångsteamet)**
	- Lifecare Mobil Omsorg (LMO), Phoniro Pi, Intune (Företagsportalen), Easypark, Parkster
	- Som appar: Google maps, 1177, krisinformation.se, hitta.se eller eniro.
- **Personalen kan inte**
	- Inget utöver ovanstående. Det går inte surfa
- **Tid innan telefonen låser sig** 
	- Hemtjänsten: 1 min

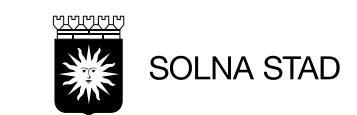

## **Telefonmodeller**

Idag gäller fortfarande:

Samsung Galaxy Xcover 5

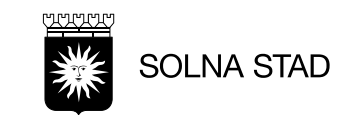

## **Länk LMO-appen**

• Länken till LMO-appen skickas via sms som ska installeras i telefonen. **Tips!** Chefen skickar länken till mailkorgen, ta länken från mailkorgen i telefonen och sedan skickar vidare till de telefoner som ska ha LMO-appen

Senaste version 2023-02-06 (Privata Utförarna) [https://utb-lcsse.service.tieto.com/lmoapp/22.38.0/LMO\\_Solna\\_VOO\\_release.apk](https://utb-lcsse.service.tieto.com/lmoapp/22.38.0/LMO_Solna_VOO_release.apk)

### **Det är viktigt att du stänger av och sätter på igen efter installation av LMO appen.**

Testa därefter följande:

- Inloggning
- Finns alla kunder?
- Sök fram kund och kontrollera att alla insatser finns där
- Syns alla nycklar?

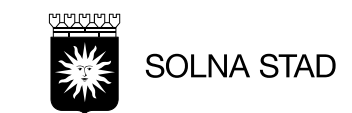

## **Installation/uppdatering av Phoniro PI**

**Både Egen Regi och Privata utförare ska ladda ner Phoniro PI genom Google Play store.**

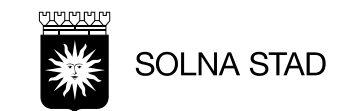